# ইউনিট ২: (ব্যবহারিক): ম্যানুষ্ক্রিপ্ট ও ফলাফল প্রস্তুতির দক্ষতাসমূহ

### ভূমিকা

বিভিন্ন প্রয়োজনে আমরা লেখালেখি করে থাকি। যেমন– কেউ বই লেখেন, কেউ গল্প উপন্যাস লেখেন কিংবা কেউ দিনপঞ্জি লেখেন। এ কাজগুলো করা এক সময় অনেক কষ্টসাধ্য ও সময় সাপেক্ষ ছিল। কিন্তু তথ্য ও যোগাযোগ প্রযুক্তির ক্রমবিকাশের ফলে এ কাজগুলো করা এখন অনেক সহজসাধ্য হয়ে গেছে। প্রয়োজনীয় এ কাজগুলো করার জন্য আমাদের হাতের নাগালে অনেক সফ্টওয়্যার রয়েছে। এসব সফ্টওয়্যারকে বলা হয় অফিস সফটওয়্যার। আমাদের ল্যাপটপ, ডেস্কটপ, কিংবা স্মার্টফোনে সহজেই এ ধরনের সফটওয়্যারগুলো ইন্সটল ও ব্যবহার করা যায়। বর্তমানে এই কাজে যে সফ্টওয়্যার ব্যবহার করে থাকি তাকে ওয়ার্ড প্রসেসর বলে। যেমন-এমএস অফিস (MS Office)-এর মাইক্রোসফট ওয়ার্ড (Microsoft Word), নোডপ্যাড, ওপেন অফিস ইত্যাদি। এই ইউনিটে এমএস অফিস (MS Office)-এর মাইক্রোসফ্ট ওয়ার্ড (Microsoft Word) এর নিয় লিখিত বিষয়গুলো বিস্তারিত আলোচনা করা হবে। এসকল বিষয় নিজ কম্পিউটারে বা নিজ কর্মস্থলে অথবা অন্য কোথাও হাতে কলমে অনুশীলনের মাধ্যমে শিকতে হবে।

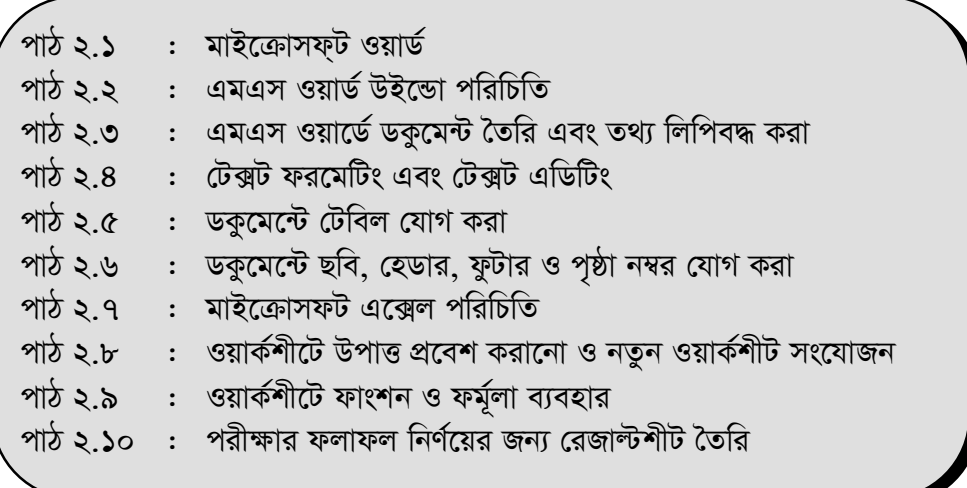

# পাঠ ২.১: | মাইক্রোসফ্ট ওয়ার্ড (Microsoft Word)

মাইক্রোসফ্ট ওয়ার্ড (Microsoft Word) কি তা বলতে পারবেন। কিভাবে নতুন ডকুমেন্ট ওপেন, সেইভ করা হয় ব্যাখ্যা করতে পারবেন।

এই পাঠ শেষে আপনি–

উদ্দেশ্য

মাইক্রোসফট ওয়ার্ড

মাইক্রোসফট ওয়ার্ড বা এমএস ওয়ার্ড একটি ওয়ার্ড প্রসেসিং প্যাকেজ প্রোগ্রাম। এমএস ওয়ার্ড আমেরিকার বিখ্যাত মাইক্রোসফট কর্পোরেশন কর্তৃক উদ্ভাবিত এবং বাজারজাতকৃত। উইন্ডোজ ভিত্তিক এই প্যাকেজ প্রোগ্রামটি ওয়ার্ড প্রসেসিং এর কাজে ব্যবহৃত হয়। এর সাহায্যে সহজেই ডকুমেন্ট তৈরি, সম্পাদনা ও সংরক্ষণ করা যায়। মাইক্রোসফ্ট ওয়ার্ডের বিভিন্ন উপাদান ব্যবহার করে ছবি, চার্ট, টেবিল সংযোজন করে প্রোফেশনাল ডকুমেন্ট তৈরি করা যায়। এটি উইন্ডোজ সিস্টেমের জন্য তৈরি বলে এতে কাজ করার জন্য কমান্ড মুখস্ত না রেখে শুধু আইকন বা মেনুতে মাউস ক্লিক করে কাজ করা যায়। এক কথায় বলা যায় মাইক্রোসফ্ট ওয়ার্ড হল–

- একটি সফটওয়্যার
- একটি ডকুমেন্ট প্রসেসিং টুলস
- এর মাধ্যমে আমরা ডকুমেন্ট প্রসেসিং, সম্পাদনা ও সংরক্ষণ করতে পারি।

### এমএস ওয়ার্ড প্রোগ্রাম চালু করা

এমএস ওয়ার্ড চালু করতে হলে আপনার কম্পিউটারে অবশ্যই এমএস ওয়ার্ড প্রোগ্রামটি ইনস্টল করা থাকতে হবে। কম্পিউটার চালু করার পর নিচের ধাপগুলো অনুসরণ করে এমএস ওয়ার্ড চালু করা যায়:

- ১. প্রথমে মাউস পয়েন্টারের মাধ্যমে Start বাটনে ক্লিক করতে হবে (চিত্র- ১)।
- ২. এরপর All Program এ ক্লিক করতে হবে (চিত্র-২)।

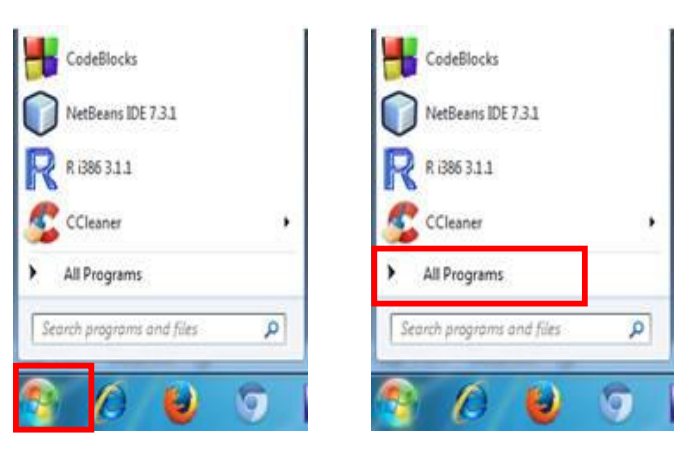

চিত্র ১: Start মেনু লিষ্ট। চিত্র ২: Start মেনু লিষ্ট All Program নির্বাচিত।

৩. এরপর নতুন একটি মেনু আসবে, যেখানে অনেকগুলো অপশন থাকবে। সেখানে মাইক্রোসফ্ট অফিস অপশনটিতে ক্লিক করলে মাইক্রোসফ্ট ওয়ার্ড ২০০৭ অপশনটি পাওয়া যাবে। এটাতে ক্লিক করলে এমএস *ও*য়ার্ডের একটি নতুন পেজ ওপেন হবে (চিত্র- ৩)।

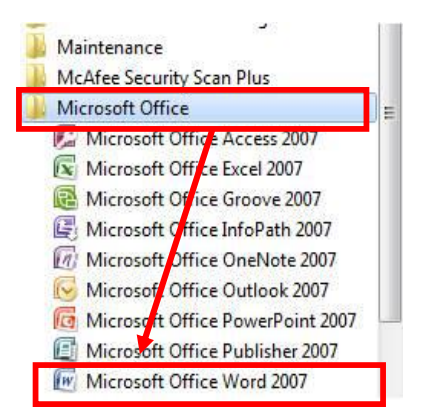

*চিত্ৰ ৩*: Microsoft Office এর অধীনে প্রোগ্রাম লিষ্ট।

 $8.$  উপরের ধাপগুলো সম্পন্ন করলে চিত্র-  $8$  এর ন্যায় মাইক্রোসফ্ট ওয়ার্ড উইন্ডোটি প্রদর্শিত হবে। এই  $\vec{B}$ ইন্ডোতে যেকোন কিছু লিখার কাজ করা যাবে।

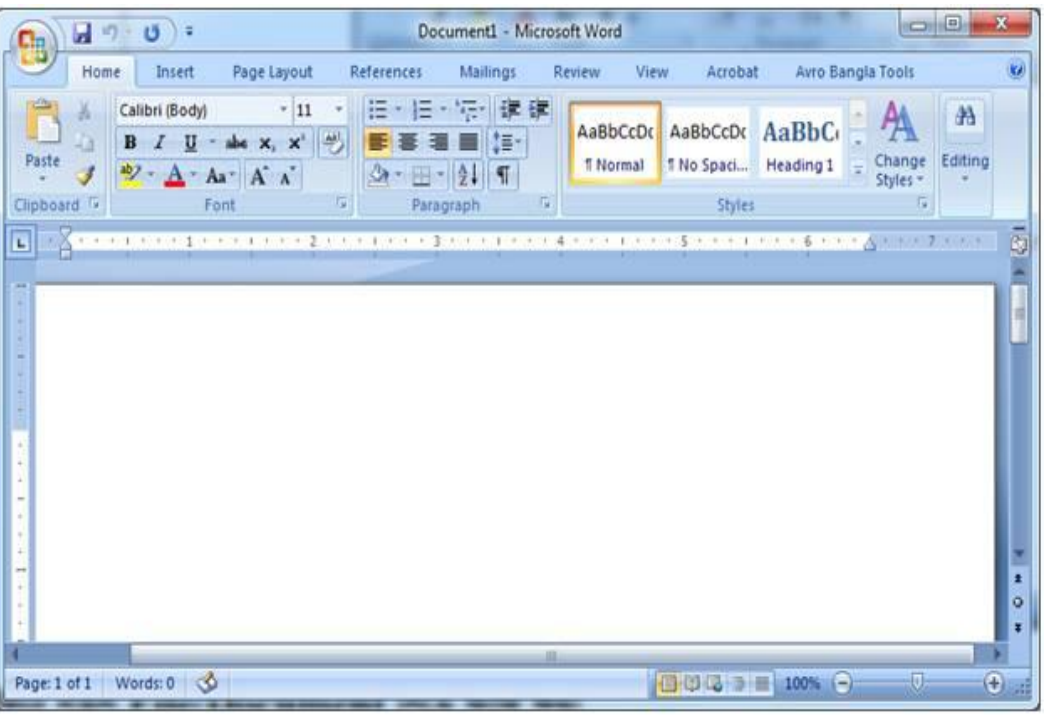

*চিত্ৰ ৪: একটি ও*য়াৰ্ড ডকুমেন্ট উইন্ডো।

## *bZzb WKz‡g›U †mBf* **(Save)** *Kiv*

*ন*তুন ডকুমেন্টের লিখার কাজ শেষ করে ডকুমেন্টটি ভবিষ্যতের ব্যবহার করার জন্য সেইভ (Save) করতে হয়। একটি নতুন ডকুমেন্ট সেইভ করতে নিচের ধাপগুলো অনুসরণ করতে হবে।

 $\mathcal{L}$  প্রথমে অফিস বাটনে ক্লিক করলে নিচের মত মেনু আসবে (চিত্র- ৫)।

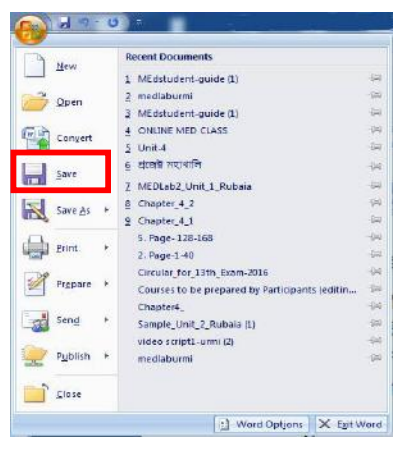

চিত্র ৫: ফাইল মেনুর কমাণ্ড লিষ্ট।

২. এরপর Save অপশনটিতে ক্লিক করলে চিত্র- ৬ এর মত একটি ডায়ালগ বক্স আসবে।

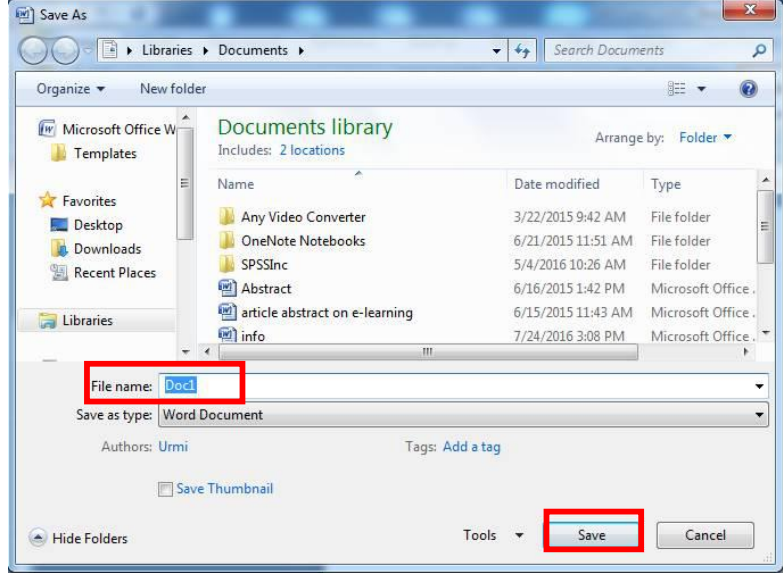

চিত্র ৬: Save As ডায়ালগ বক্স।

- ৩. এরপর File Name বক্সটিতে ডকুমেন্টটির নাম লিখে কোথায় সেইভ করব সিলেক্ট করে নিচের সেইভ বাটনে ক্লিক করতে হবে। তাহলে ফাইলটি সেইভ হয়ে যাবে।
- ৪. এরপর কোন কিছু লিখলে নতুন করে File > Save কমান্ড ব্যবহার করতে হবে অথবা সংক্ষেপে কিবোর্ড হতে Ctrl+S চাপলেও সবকিছু একই ফাইলে সেইভ হয়ে যাবে।

## পূৰ্বে সেইভ (Save) করা ডকুমেন্ট খোলা

পূর্বে সেইভ করা কোন ডকুমেন্ট ওয়ার্ডে পুনরায় খুলতে গেলে নিচের ধাপগুলো অনুসরণ করতে হবে।

১. প্রথমে File অপশনে গিয়ে Open অপশনটি ক্লিক করতে হবে অথবা কীবোর্ডের Ctrl+O চাপতে হবে।

২. এরপর একটি ওপেন ডায়ালগ বক্স আসবে। সেখান থেকে প্রয়োজনীয় ফাইলটি নির্বাচন করে ওপেন বাটনে ক্লিক করতে হবে (চিত্র- ৭)

|                                     | Libraries ▶ Documents ▶                      | <b>Search Documents</b><br>$^{4+}$<br>۰ | ۹                         |  |
|-------------------------------------|----------------------------------------------|-----------------------------------------|---------------------------|--|
| Organize v<br>New folder            |                                              |                                         | 肤<br>О                    |  |
| (w) Microsoft Office W<br>Templates | Documents library<br>Includes: 2 locations   | Arrange by:                             | Folder <b>*</b>           |  |
| Favorites                           | Name<br>लयाबुर् भारतका बालका खाकर मन्य<br>щ  | Date modified<br>2/1/2018 1:1/ PM       | Type<br>Microsoft Uttice. |  |
| Desktop                             | প্ৰাচীন যুগে শিক্ষার লক্ষ্য ও উদ্দেশ্য       | Microsoft Office.                       |                           |  |
| Downloads                           | আধুনিক বুগে শিক্ষার লক্ষ্য<br>四              | 2/7/2018 2:07 PM                        | Microsoft Office.         |  |
| <b>Recent Places</b>                | unit5-pragati<br>7/17/2018 12:18 PM<br>EW)   |                                         | Microsoft Office.         |  |
|                                     | EW]<br>pdf1                                  | 1/10/2018 12:33 PM                      | Microsoft Office.         |  |
| Libraries                           | <b>EWT</b><br>ms                             | 12/19/2017 12:32                        | Microsoft Office.         |  |
|                                     | Listen<br><b>EMI</b>                         | 12/21/2017 1:21 PM                      | Microsoft Office.         |  |
| Computer                            | a Mil<br>info                                | 7/24/2016 3:08 PM                       | Microsoft Office.         |  |
| Local Disk (C:)                     | <b>EWI</b><br>article abstract on e-learning | 6/15/2015 11:43 AM                      | Microsoft Office.         |  |
| $\equiv$ docu. (D:)                 | <b>LWT</b><br>Abstract                       | 6/16/2015 1:42 PM                       | Microsoft Office. -       |  |
| $s$ oft (E;)                        | H.                                           |                                         |                           |  |
|                                     | File name: article abstract on e-learning    | <b>All Word Documents</b><br>۰          |                           |  |

চিত্ৰ ৭: Open ডায়ালগ বক্স।

## ডকুমেন্ট ক্লোজ (Close) করা

প্রয়োজনীয় কাজ শেষে ডকুমেন্ট ক্লোজ করে ওয়ার্ড থেকে বের হতে হয়। ফাইলটি সেভ করার পর এমএস ওয়ার্ড থেকে বের হতে হবে। এক্ষেত্রে নিচের যেকোন একটি উপায় ব্যবহার করা যায়:

- ১. File মেনু থেকে Close অপশনটিতে ক্লিক করে;
- ২. ডকুমেন্ট এর ডান দিকের ক্লোজ বাটনে ক্লিক করে;
- ৩. কীবোর্ড থেকে  $\text{Alt} + \text{F4}$  ব্যবহার করে।

# পাঠোত্তর মূল্যায়ন- ২.১

### সংক্ষিপ্ত প্ৰশ্ন ক.

- এমএস ওয়ার্ড কী?  $\mathcal{L}$ .
- কিভাবে ডকুমেন্ট ক্লোজ করতে হয়? ২.

### খ. রচনামূলক প্রশ্ন

- এমএস ওয়ার্ড চালু করার ধাপসমূহ লিখুন।  $\mathcal{L}$ .
- নতুন ডকুমেন্ট সেইভ করার ধাপগুলো লিখুন। ২.

## *পাঠ ২.২: এমএস ওয়ার্ড উইন্ডো পরিচিতি*

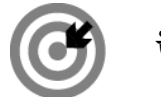

*D‡Ïk¨*

এই পাঠ শেষে আপনি–

■ এমএস ওয়ার্ড উইন্ডোর বিভিন্ন অংশ চিহ্নিত করতে পারবেন।

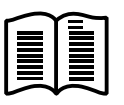

এমএস ওয়ার্ড চালু করার পর মনিটরের পর্দায় একটি উইন্ডো দেখা যায়। এটিকে এমএস ওয়ার্ড ডকুমেন্ট উইন্ডো *ব*লা হয়। চিত্ৰ- ৮ এ এমএস ওয়ার্ড উইন্ডোর বিভিন্ন অংশ দেখানো হলো।

| $\Box$<br>×<br>$\mathbf{H} = \mathbf{0}$<br>Document1 - Microsoft Word<br>鸮<br>Page Layout<br>References<br><b>Mailings</b><br>$\mathbf{z}$<br><b>Review</b><br>Acrobat<br>Avro Bangla Tools<br>Home<br><b>View</b><br>Insert<br>Calibri (Body)<br>旧 "你 课课<br>$-11$<br>x<br>疆<br><b>A</b><br>學<br>AaBbCcDt AaBbCcDt AaBbCt<br>a,<br>abe $x, x'$ $\stackrel{def}{=}$<br>$\mathbf{B}$<br>$I$ U<br>Ne-<br>Paste<br>Editing<br>Change<br>fi Normal<br>1 No Spaci Heading 1<br>Î<br>$\frac{dy}{dx}$ - $\Delta$ - As + A +<br>公一田- 21 年<br>Styles -<br>$\sqrt{2}$<br>Clipboard <sup>(y</sup><br>Font<br>14<br>Paragraph<br>$\overline{u}$<br><b>Styles</b><br><u>в Ханче получил се нас</u><br>的现象法的 医水杨 的复数形式使用法的过去式和过去分词使使用的过去式和过去分词 医白细胞 医单位<br>闽<br>増<br>টুলবার<br>রুলার | মেনুবার | টাইটেল বার |  |
|----------------------------------------------------------------------------------------------------|---------|------------|--|
|                                                                                                    |         |            |  |
|                                                                                                    |         |            |  |
|                                                                                                    |         |            |  |
| স্ট্যাটাস বার<br>ż<br>$\circ$<br>×<br>illi.<br>100 3 → 100% →<br>$\Theta$<br>⊣ತ<br>Đ.<br>Words: 0<br>Page: 1 of 1                                                                                                    |         |            |  |

*চিত্র ৮: একটি ও*য়ার্ড ডকুমেন্টের বিভিন্ন অংশ।

*GgGm IqvW© DB‡Ûvi wewfbœ As‡ki eY©bv wb‡gœ †`Iqv n‡jv:*

### *UvB‡Uj evi*

পর্দার উপরের যে অংশে Microsoft Word Document লিখা থাকে সেটাকে টাইটেল বার বলে। কম্পিউটারে টাইপ করে বিষয়বস্তু বিভিন্ন নামে সংরক্ষণ করা হয়। ফাইলগুলো বিভিন্ন নামে অভিহিত করার পর যখন যে নামের ফাইল নিয়ে কাজ করা হয় তখন সেই ফাইলটির নাম টাইটেল বারে দেখা যায়। এই বারের ডানদিকে তিনটি বাটন *(*দখা যায়। প্ৰথম  $\boxed{\underline{\hspace{1cm}}\phantom{1}}$   $\boxed{\times}$  বাটনটিকে Minimize বাটন বলে। এতে ক্লিক করলে এমএস ওয়ার্ড উইন্ডোটি ক্ষুদ্র আইকনে পরিণত হয়ে টাস্কবারে অবস্থান নেয়। দ্বিতীয় বাটনটিকে Maximize বাটন বলে। এতে ক্লিক করলে উইন্ডোটি সম্পূর্ণ পর্দা জুড়ে প্রদর্শিত হবে। তৃতীয় বাটনটিকে ক্লোজ বাটন বলে। এতে ক্লিক করলে এমএস প্রোগ্রামটি বন্ধ হয়ে যাবে।

### মেনুবার

টাইটেল বারের নিচের লাইনে যেখানে Home, Insert, Page Layout, References, Mailings, Review, View ইত্যাদি লেখা থাকে তাকে মেনুবার বলে। মেনুবারের অধীনে রয়েছে একাধিক সাব-মেনু। কী-বোর্ড থেকে অথবা মাউস দিয়ে এসব সাবমেনু সিলেক্ট করে এমএস ওয়ার্ডে বিভিন্ন কাজ করা যায়।

### টুলবার

সাধারণত মেনু বারের নিচের দিকে কতগুলো ছোট ছোট আইকন দেখা যায়। এরূপ কতগুলো আইন একত্রে টুলবারে প্রদর্শিত হয়। টুলবারের সাহায্য নিয়ে এমএস ওয়ার্ডে অধিকাংশ কাজ অনায়াসে সম্পন্ন করা যায়।

### রুলার

ডকুমেন্ট পরিমাপের জন্য রুলার একান্ত প্রয়োজন। এমএস ওয়ার্ডে দুই ধরনের রুলার আছে। একটি হরাইজন্টাল এবং একটি ভার্টিক্যাল। টুলবারের ঠিক নিচে থাকে হরাইজন্টাল রুলার এবং উইন্ডোর বামে থাকে ভার্টিকাল রুলার।

### স্ট্যাটাস বার

এমএস ওয়ার্ড উইন্ডোর সর্বনিম্নে অর্থাৎ টাস্কবারের উপরে Page, Word লেখা সম্বলিত বারকে স্ট্যাটাস বার বলে। এতে ডকুমেন্টের বর্তমান অবস্থা সম্পর্কে তথ্য প্রদর্শিত হয়।

## পাঠোত্তর মূল্যায়ন- ২.২

### সংক্ষিপ্ত প্ৰশ্ন ক.

- পর্দার কোন অংশকে টাইটেল বার বলে?  $\mathcal{L}$ .
- মেনু বার কোনটি? ২.

### খ. রচনামূলক প্রশ্ন

এমএস ওয়ার্ড উইন্ডোর বিভিন্ন অংশের বর্ণনা করুন।  $\mathcal{L}$ .

# পাঠ ২.৩: | এমএস ওয়ার্ডে ডকুমেন্ট তৈরি এবং তথ্য লিপিবদ্ধ করা

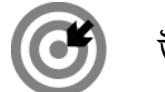

উদ্দেশ্য

এই পাঠ শেষে আপনি–

- ইংরেজি ও বাংলায় তথ্য লিপিবদ্ধ করার নিয়ম বলতে পারবেন।
- কার্সর স্থানান্তরের নিয়ম বর্ণনা করতে পারবেন।
- টেক্সট সিলেক্ট করার পদ্ধতি ব্যাখ্যা করতে পারবেন।

# এমএস ওয়ার্ড প্রোগ্রাম

এমএস ওয়ার্ড প্রোগ্রাম চালু করলে একটি খালি পর্দা আসে। পর্দার উপরে বাম কোনে বাংলা দাডির মতো একটি ছোট কালো রেখা থাকে যাকে কার্সর বা ইনসার্সন পয়েন্ট বলা হয়। পর্দার এই অবস্থাকে টেক্সট এরিয়া বা এডিটিং স্ক্রীন বা ওয়ার্কস্পেস বলা হয়। কীবোর্ড হতে যা কিছু টাইপ করা হয় কার্সর পজিশনে তা ইনপুট হিসেবে গৃহীত হয়। কয়েকটি অক্ষর টাইপ করে একটি শব্দ লিখে পরবর্তী শব্দের মাঝে একঘর ফাঁকা রাখার জন্য স্পেসবারে চাপতে হয়। টাইপ করার সময় এক লাইন শেষ হয়ে গেলে কার্সর স্বয়ংক্রিয়ভাবে দ্বিতীয় লাইনে চলে যায়। এছাড়াও Enter কী চাপ দিলে কাৰ্সর পরের লাইনে চলে যায়। এভাবে নতুন একটি লাইন টাইপ করলে তা নতুন প্যারাগ্রাফ হিসেবে গণ্য হবে।

কখনো কখনো টাইপ করার পর টেক্সটের মাঝখানে নতুন কিছু সংযোজন করার প্রয়োজন হতে পারে। নতুন কোন লেখা সন্নিবেশিত করতে হলে যেখানে লিখতে হবে কার্সরকে সেই স্থানে নিয়ে টাইপ করলেই হবে। তাহলে সেই স্থানে নতুন লেখা হবে এবং পরের লেখাসমূহ ডানদিকে সরতে থাকবে।

### কার্সর স্থানান্তর করা

ডকুমেন্টে কাজ করার ক্ষেত্রে কার্সরের স্থানান্তর প্রয়োজন হয়। কার্সর যে স্থানে থাকবে ডকুমেন্টের সকল কাজ সেই স্থানে সম্পাদিত হবে। কীবোর্ড ও মাউস ব্যবহার করে কার্সরকে এক স্থান থেকে অন্য স্থানে নিয়ে যাওয়া যায়। মাউসের সাহায্যে কার্সরকে স্থানান্তর করতে হলে যে স্থানে কার্সর নিতে হবে মাউস পয়েন্টার সেই স্থানে রেখে ক্লিক করলে কার্সর সেই স্থানে চলে যাবে। কীবোর্ডের সাহায্যে কার্সর স্থানান্তরের কিছু নিয়ম রয়েছে। নিম্নে সেগুলো দেখানো হলো:

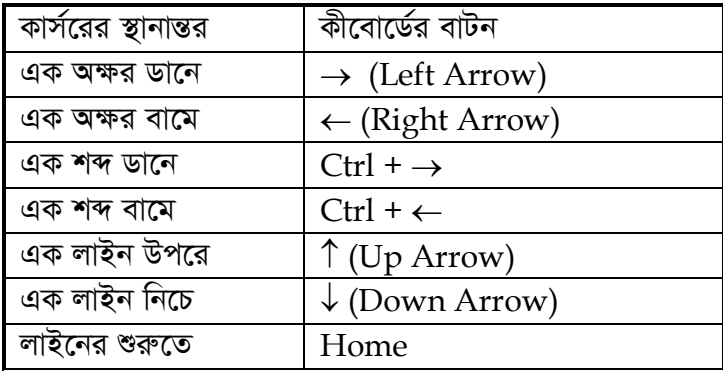

Information and Communication Technology in Education

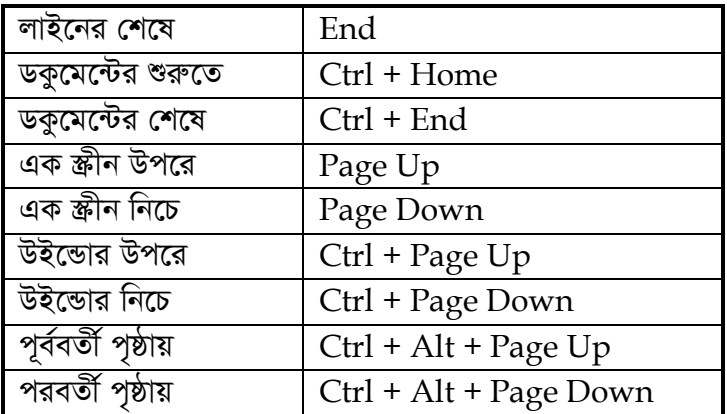

### বাংলা টাইপ করা

এমএস ওয়ার্ড মূলত একটি ইংরেজি ওয়ার্ড প্রসেসর। এতে বাংলায় কোন কিছু টাইপ করতে হলে উইন্ডোর সিস্টেমে কিছু বাংলা সফ্টওয়্যার ইনস্টল করে নিতে হবে। অতঃপর বাংলা ফন্ট ও কীবোর্ড নির্বাচন করে নিয়ে বাংলাতে টাইপ করা যাবে।

বিভিন্ন ধরনের বাংলা সফ্টওয়্যার রয়েছে। যেমন- বিজয়, প্রশিকা, লেখনি, অভ্র ইত্যাদি। নিচের ধাপগুলো অনুসরণ করে বিজয় সফটওয়্যার ইনস্টল করতে হবে-

- প্রথমে আপনার সিডি অথবা হার্ডডিস্কে রক্ষিত বিজয় ফোল্ডারে ডাবল ক্লিক করুন।
- Setup এ ডাবল ক্লিক করুন।
- এরপর Next → Yes → Name → Company → Serial
- তারপর  $Next \rightarrow$  Finish এ ক্লিক করুন।
- বিজয় ইনস্টলেশন শেষ। এবার কম্পিউটার Restart করুন।

কম্পিউটারে বিজয় সফ্টওয়্যার ইনস্টল করার পর নিয়ুলিখিত উপায়ে বাংলা টাইপ করা যাবে।

টুলবারের ফন্ট নেম বক্স হতে মাউসের সাহায্যে বাংলা যে কোন ফন্ট (যেমন– সুতন্নী ফন্ট) নির্বাচন করতে হবে (চিত্ৰ- ৯)।

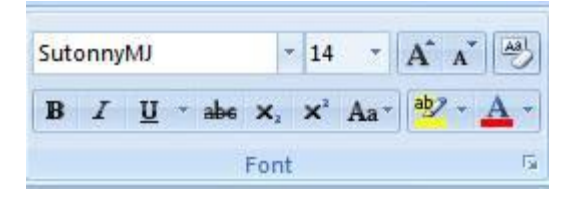

চিত্র ৯: ফন্ট বক্স।

এবার কীবোর্ড পরিবর্তনের জন্য Ctrl + Alt + B কী একত্রে চাপতে হবে। কীবোর্ড পরিবর্তন হয়েছে কিনা তা দেখতে হবে। যদি কীবোর্ডের 'N' কী চাপলে বাংলায় 'স' টাইপ হয় তাহলে বুঝতে হবে কীবোর্ড বাংলা টাইপ করার উপযুক্ত হয়েছে।

এবার টাইপ করতে থাকলে বাংলায় লিখা হতে থাকবে। তার আগে কীবোর্ডের বিভিন্ন কী-তে বাংলা অক্ষরের অবস্থান জেনে নিতে হবে। চিত্র- ১০-এ বিজয় কীবোর্ডের লে-আউট দেয়া হলো।

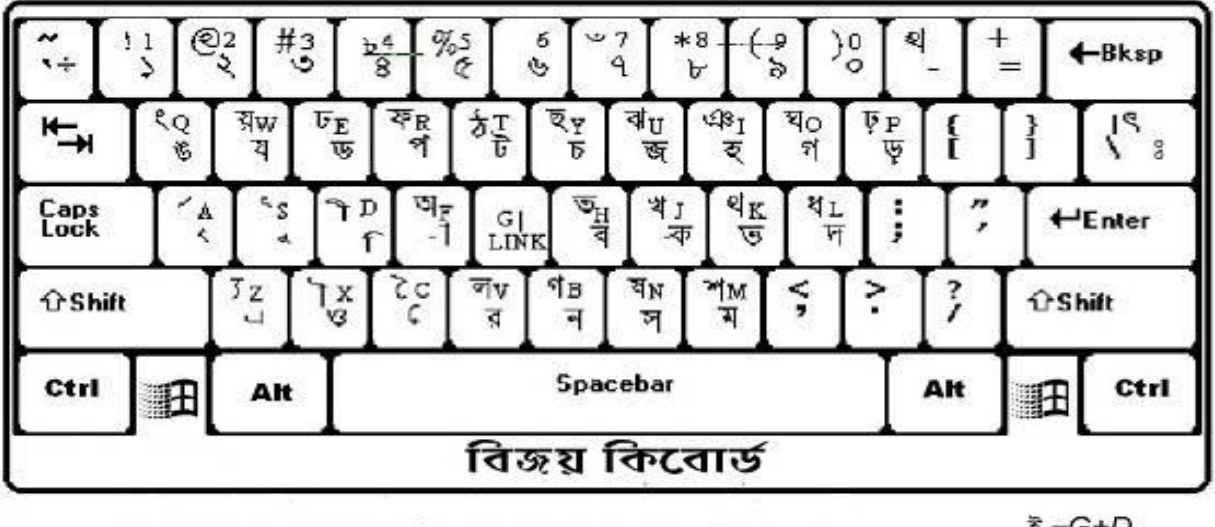

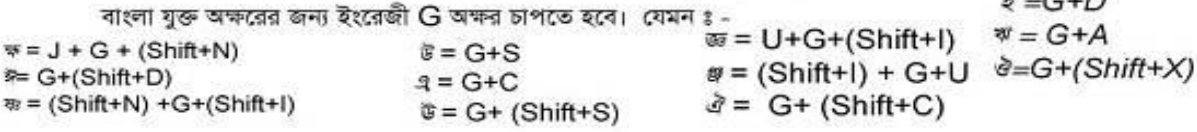

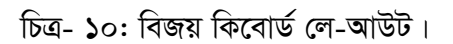

# পাঠোত্তর মূল্যায়ন- ২.৩

### সংক্ষিপ্ত প্ৰশ্ন ক.

কীবোর্ড পরিবর্তনের জন্য কোন কোন কী একত্রে চাপতে হবে?  $\mathcal{L}$ .

### খ. রচনামূলক প্রশ্ন

- কম্পিউটারে বিজয় সফ্টওয়্যার ইনস্টল করার ধাপগুলো লিখুন।  $\mathcal{L}$ .
- এমএস ওয়ার্ডে নতুন ডকুমেন্ট খুলে ইংরেজিতে নিজের সম্পর্কে ১০ লাইন লিখুন এবং কার্য পদ্ধতি ২. ধারাবাহিকভাবে খাতায় লিপিবদ্ধ করুন।
- এমএস ওয়ার্ডে নতুন ডকুমেন্ট খুলে বাংলায় বাংলাদেশ উন্মুক্ত বিশ্ববিদ্যালয় সম্পর্কে ১০ লাইন লিখুন ৩. এবং কাৰ্যপদ্ধতি ধারাবাহিকভাবে খাতায় লিপিবদ্ধ করুন।

# পাঠ ২.৪: | টেক্সট ফরমেটিং এবং টেক্সট এডিটিং

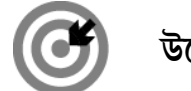

উদ্দেশ্য

এই পাঠ শেষে আপনি–

- ডকুমেন্টের বিভিন্ন অংশ সিলেক্ট করার পদ্ধতি বর্ণনা করতে পারবেন।
- ্ডকুমেন্টের টেক্সট ফরমেটিং পদ্ধতি ব্যাখ্যা করতে পারবেন।
- ডকুমেন্টের লিখিত তথ্য এডিট করার উপায় বর্ণনা করতে পারবেন।

# $\equiv$   $\equiv$   $\sim$  ক্রিট সিলেক্ট বা নির্বাচন করা

ওয়ার্ডে কাজ করার সময় একটা কথা সবসময় মনে রাখতে হয় আর সেটা হল সিলেক্ট করা। ডকুমেন্টের কোন অংশে কোন পরিবর্তন চাইলে অবশ্যই প্রথমে সেই অংশটুকু সিলেক্ট করতে হবে। অনেক সময় দেখা যায় আমরা কোন একটি লেখা হয়তো বোল্ড করতে চাইছি কিন্তু হচ্ছে না। কারণ যে অংশটুকু বোল্ড করতে চাইছি তা সঠিকভাবে সিলেক্ট করা হয়নি। টেক্সট সিলেক্ট করার কাজটি নিম্নের যেকোন একটি পদ্ধতিতে করা যায়।

- ১. টেক্সটের অংশ বিশেষ নির্বাচনের জন্য যেখান থেকে নির্বাচন করতে চান প্রথমে সেখানে কার্সর নিয়ে যেতে হবে। অত:পর মাউসের বাম বোতাম চেপে ধরে যে পর্যন্ত নির্বাচন করতে হবে সে পর্যন্ত নিয়ে ছেড়ে দিতে হবে। তাহলে ঐ অংশটুকু সিলেক্ট বা নিৰ্বাচন হবে।
- ২. যে অংশটুকু নির্বাচন করতে হবে প্রথমে সে অংশের শুরুতে কার্সর নিতে হবে। তারপর Shift বাটন চেপে ধরে যে পর্যন্ত সিলেক্ট করা দরকার মাউস পয়েন্টার সেখানে নিয়ে কি্রক করলে ঐ অংশটুকু সিলেক্ট হবে। Shift বাটন চেপে ধরে অ্যারো কী চেপেও সিলেক্ট করা যায়।
- ৩. ডকুমেন্টের যেকোন একটি শব্দকে সিলেক্ট করতে হলে মাউস পয়েন্টার তার উপর নিয়ে ডাবল ক্লিক করলে শব্দটি সিলেক্ট হবে।
- ৪. ডকুমেন্টের একটি প্যারা সিকেল্ট করতে হলে ঐ প্যারার যে কোন একটি শব্দের উপর মাউস পয়েন্টার নিয়ে দ্রুত তিনবার ক্লিক করতে হবে।
- ৫. সম্পূর্ণ ডকুমেন্ট সিলেক্ট করতে চাইলে কীবোর্ড থেকে Ctrl + A কী চাপতে হবে। আবার মেনুবারের Edit মেনুতে ক্লিক করে Select All-এ ক্লিক করলে ডকুমেন্টের সম্পূর্ণ লেখা সিলেক্ট হবে।

টেক্সটের কোন অংশকে সিলেক্ট করার পর তা বাতিল করতে চাইলে নির্বাচিত টেক্সটের বাইরে কোথাও ক্লিক করতে হবে অথবা কীবোর্ডের অ্যারো কী চাপতে হবে।

### ণ্টেক্সট এডিটিং

### কপি (Copy) করা

কোন লেখাকে যদি কপি করতে হয় তাহলে প্রথমে সেই লেখাটিকে সিলেক্ট করে মাউসের ডান বাটন ক্লিক করে  $\rm{Copy}$  অপশন সিলেক্ট করতে হবে। কীবোর্ডের সাহায্যেও এই কাজটি করা যায়। কীবোর্ডের সাহায্যে কপি করতে হলে লেখাটিকে সিলেক্ট করার পর কীবোর্ডের Ctrl এবং C এই দুটি কী একসাথে চাপতে হবে।

### কাট (Cut) করা

ডকুমেন্টের নির্বাচিত কিছু অংশকে যদি মুভ করতে হয় তাহলে প্রথমে সেই অংশটি সিলেক্ট করে মাউসের ডান বাটন ক্লিক করে Cut অপশনটিতে ক্লিক করতে হবে। এছাড়া কীবোর্ডের Ctrl ও X এই দুটি কী একসাথে চেপেও কাট করা যায়।

### পেস্ট (Paste) করা

ডকুমেন্টের কাট বা কপি করা অংশ বিশেষকে ডকুমেন্টের যে কোন অংশে যোগ করতে হলে যেখানে যোগ করতে চাই সেখানে মাউসের কার্সর নিয়ে ডান বাটন ক্লিক করে Paste এ ক্লিক করতে হবে। এছাডা কীবোর্ডের Ctrl +  $\rm V$  চেপেও পেস্ট করা যায়।

### ডিলিট (Delete) করা

কোন লেখাকে ডিলিট করতে চাইলে তা সিলেক্ট করে কীবোর্ডের Delete বাটনে চাপ দিতে হবে।

### আনডু (Undo) করা

ডকুমেন্টের পরিবর্তন করা অংশের পরিবর্তন বাতিল করে আদি অবস্থানে ফিরিয়ে আনাকে আনডু (Undo) করা বোঝায়। আন ডু করার জন্য  $\rm{Ctr}$ l+Z কী চাপতে হবে।

### রিড় (Redo) করা

ডকুমেন্টের আনডু করা অংশ পুনরায় কার্যকর করাকে রিডু করা বোঝায়। রিডু করার জন্য (Ctrl+Y) কী চাপতে হবে।

### ফাইভ অ্যান্ড রিপ্লেস (Find and Replace)

ডকুমেন্টে একটি নির্দিষ্ট শব্দ খুঁজে বের করে তার পরিবর্তনে অন্য একটা শব্দ লিখতে হলে এই অপশনটি ব্যবহার করা হয়। হোম মেনুতে গিয়ে Replace অপশনটিতে ক্লিক করলে Find and Replace এই বক্সটি আসে (চিত্র-১১)। Find What-এ যে শব্দটি খুঁজতে চান সেটি লিখতে হবে। Replace-এ যে শব্দটি দ্বারা Replace করতে চান সেটি লিখে Replace বাটনে ক্লিক করতে হবে।

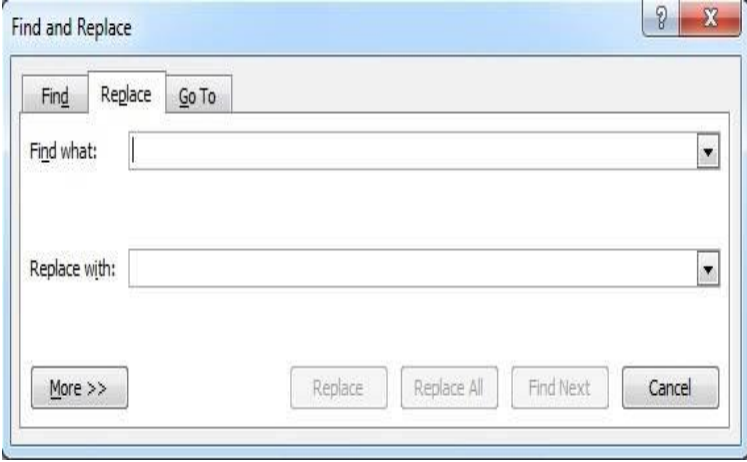

### চিত্র ১১: Find and Replace বক্স।

Information and Communication Technology in Education

## স্পেশাল ক্যারেক্টার টাইপ করা

ডকুমেন্টের যে স্থানে স্পেশাল ক্যারেক্টার টাইপ করতে চান সেখানে মাউস ক্লিক করতে হবে। Insert Menu থেকে Symbol এ Click করলে Symbol ডায়ালগ বক্স ওপেন হবে (চিত্র- ১২)। প্রয়োজনীয় স্পেশাল ক্যারেক্টার সিলেক্ট করে Insert এ ক্লিক করলে উক্ত স্পেশাল ক্যারেক্টারটি Insert হবে।

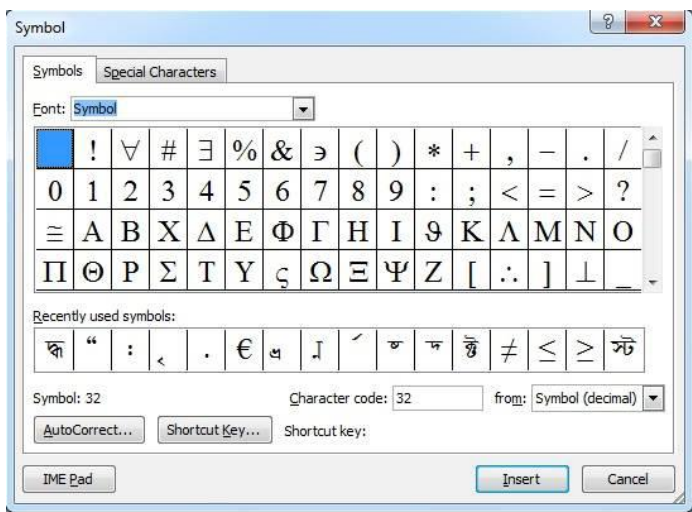

চিত্ৰ ১২: Symbol ডায়ালগ বক্স।

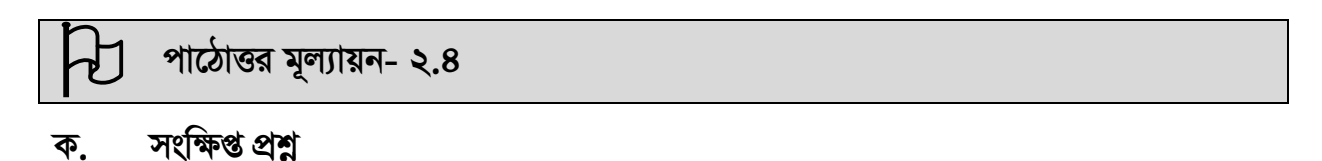

ডকুমেন্টে কিভাবে স্পেশাল ক্যারেক্টার Insert করতে হয়?  $\mathcal{L}$ .

### রচনামূলক প্রশ্ন খ.

- টেক্সট সিলেক্ট করার পদ্ধতিগুলো লিখুন।  $\mathcal{L}$ .
- টেক্সট এডিটিং সম্পৰ্কে লিখুন। ২.

*D‡Ïk¨*

# <u>পাঠ ২.৫: | ডকুমেন্টে টেবিল যোগ করা</u>

এই পাঠ শেষে আপনি–

- $\sim$ ডকুমেন্টে টেবিল যোগ করার পদ্ধতি বর্ণনা করতে পারবেন।
- $\blacksquare$  টেবিলে ডাটা যোগ করার উপায় বর্ণনা করতে পারবেন।
- $\,$  টেবিলে নতুন কলাম বা সারি যোগ করার উপায় বর্ণনা করতে পারবেন।
- $\overline{\phantom{a}}$ কিভাবে কলাম বা সারি ডিলিট করতে হয় তা বলতে পারবেন।

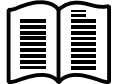

## *টে*বিল তৈরি করা

একটি টেবিল সাধারণত কতগুলো সারি ও কলামে বিভক্ত থাকে। সারি ও কলামের মাধ্যমে তৈরি প্রতিটি ঘরকে একটি সেল বলা হয়। Insert মেনুবার থেকে টেবিল কমান্ডে ক্লিক করে টেবিল যোগ করা যায়। নিচের ধাপগুলো অনুসরণ করে টেবিল তৈরি করতে হয়।

- ১. Insert মেনুবার থেকে টেবিল অপশনে ক্লিক করলে একটি ড্রপআউট মেনু আসবে (চিত্র- **১৩**)।
- ২. মেনু থেকে প্রয়োজনীয় সারি ও কলাম সিলেক্ট করলে টেবিল তৈরি হবে। যেমন− চিত্র- ১৩ এ একটি টেবিল এর ৩টি সারি ও ৩টি কলাম সিলেক্ট হয়েছে। ফলে ডকুমেন্টে চিত্র- **১**৪ এর মত টেবিল তৈরি হয়েছে।

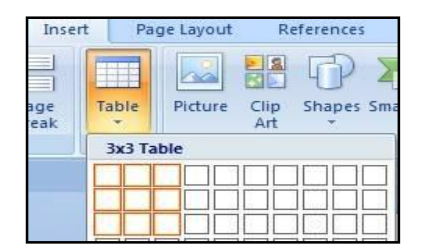

*wPÎ 13: wm‡j± †Uwej Ackb| wPÎ 14: 3wU Kjvg I †iv wewkó GKwU †Uwej|*

এছাড়া ড্রপআউট মেনু থেকে Insert Table অপশনটি ব্যবহার করেও টেবিল তৈরি করা যায়। এই অপশনটিতে *ক্লি*ক করলে চিত্র- ১৫ এর মতো একটি ডায়ালগ বক্স আসবে। এই বক্সে সারি ও কলাম সংখ্যা দিয়ে OK বাটনে ক্লিক করতে হবে।

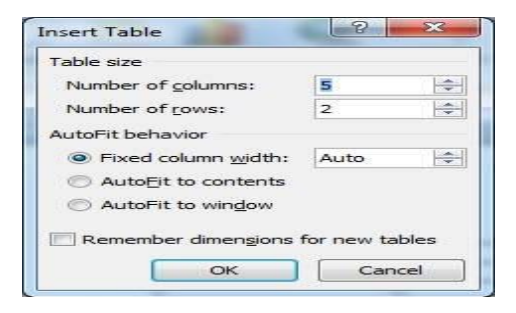

*চি*ত্র ১৫: Insert Table ডায়ালগ বক্স।

### টেবিলে ডাটা যোগ করা

টেবিলে ডাটা যোগ করার জন্য নির্দিষ্ট সেলে ক্লিক করে ডাটা সংযোজন করা যায়। ডাটা সেল থেকে বড় হলে সেলের কলাম বরাবর কার্সর নিলে (॥ )এমন একটি চিহ্ন আসবে। এটি ড্রাগ করে ডানে নিলে সেলের আকার বড হবে।

### টেবিলে নতুন সারি যোগ করা

টেবিল তৈরির পর নতুন সারি যোগ করতে হলে যে সারির উপরে বা নিচে নতুন সারি যোগ করতে হবে সেই সারির একটি সেলে কার্সর রেখে মাউসের রাইট বাটনে ক্লিক করলে একটি ড্রপডাউন মেনু আসবে। সেখান থেকে Insert অপশনটিতে ক্লিক করলে একটি সাবমেনু আসবে। সেখান থেকে Insert Rows Above অথবা Insert Rows Below যেটা প্রয়োজন সেটা সিলেক্ট করলে টেবিলে নতুন একটি সারি যোগ হবে।

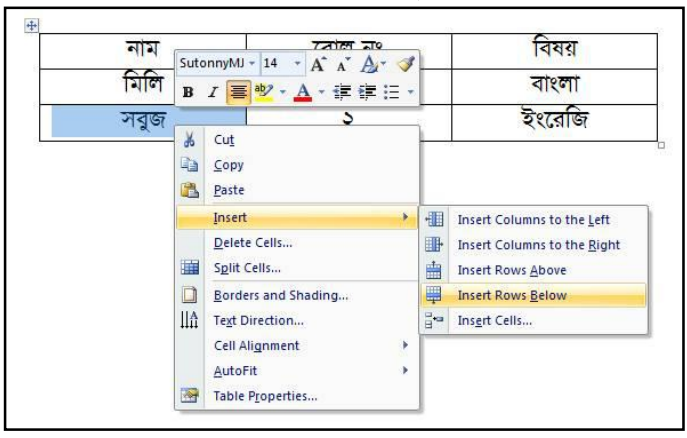

চিত্র ১৭: টেবিলে নতুন সারি যোগ করা।

### টেবিলে নতুন কলাম যোগ করা

টেবিল তৈরির পর নতুন কলাম যোগ করতে হলে যে কলামের ডানে বা বামে নতুন কলাম যোগ করতে হবে সেই কলামের একটি সেলে কার্সর নিয়ে মাউসের রাইট বাটন ক্লিক করলে একটি ড্রপডাউন মেনু আসবে। সেখান থেকে Insert অপশনটিতে ক্লিক করলে একটি সাবমেনু আসবে। সেখান থেকে Insert Column to Left অথবা Insert Column to Right যেটা প্রয়োজন সেটা সিলেক্ট করলে ঐ কলামটির বামে অথবা ডানে নতুন একটি কলাম যোগ হবে।

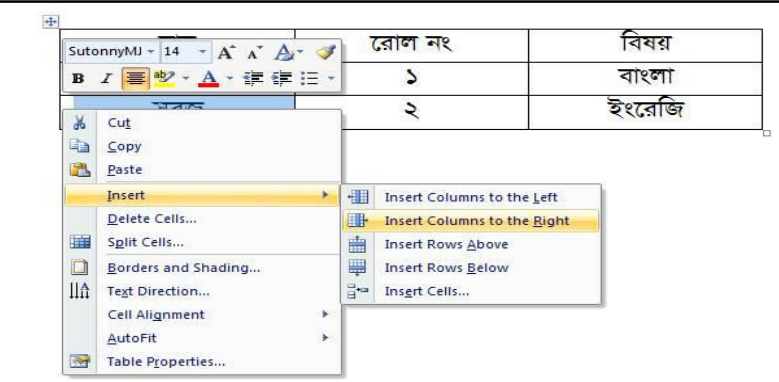

চিত্র ১৮: টেবিলে নতুন কলাম যোগ করা।

### টেবিলের সারি বা কলাম ডিলিট করা

একটি টেবিলের কোন সারি বা কলাম মুছে ফেলতে হলে নিচের ধাপগুলো অনুসরণ করতে হয়।

- ১. যে সারি বা কলাম মুছতে হবে সেটিতে কার্সর রেখে মাউসের রাইট বাটনে ক্লিক করলে একটি ড্রপডাউন মেনু আসবে। সেখান থেকে Delete Cells অপশনটি সিলেক্ট করতে হবে (চিত্র- ১৯)।
- ২. নতুন একটি ডায়ালগ বক্স আসবে (চিত্র- ২০)।

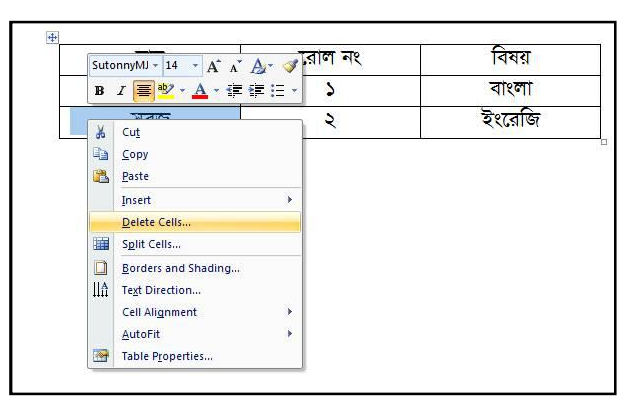

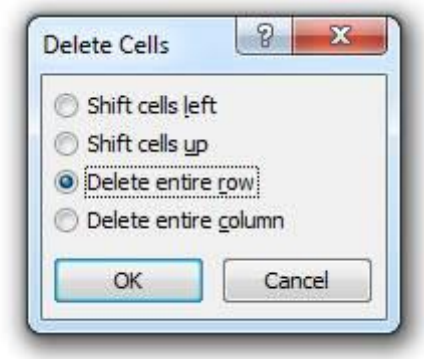

চিত্র ১৯: Select Delete Cells অপশন।

চিত্ৰ ২০: Delete Cells ডায়ালগ বক্স।

৩. ডায়ালগ বক্স থেকে প্রয়োজনীয় অপশনটি সিলেক্ট করে OK বাটনে ক্লিক করলে নির্দিষ্ট সারি বা কলাম মুছে যাবে।

## পাঠোত্তর মূল্যায়ন- ২.৫

### সংক্ষিপ্ত প্ৰশ ক.

টেবিলে কিভাবে ডাটা সংযোজন করা যায়? ۵.

### রচনামূলক প্রশ্ন খ.

- এমএস ওয়ার্ডে নতুন ডকুমেন্ট খুলে তিনটি কলাম ও রো বিশিষ্ট একটি টেবিল তৈরি করুন এবং  $\mathcal{L}$ কাৰ্যপদ্ধতি ধাৱাবাহিকভাবে খাতায় লিপিবদ্ধ কৰুন।
- ১ নং-এ বর্ণিত টেবিলটিতে একটি নতুন কলাম ও রো যোগ করুন এবং কার্যপদ্ধতি ধারাবাহিকভাবে ২. খাতায় লিপিবদ্ধ করুন।
- ১ নং-এ বর্ণিত টেবিলটি থেকে একটি কলাম ও একটি রো ডিলিট করুন এবং কার্যপদ্ধতি ধারাবাহিকভাবে ৩. খাতায় লিপিবদ্ধ করুন।

### ডকুমেন্টে ছবি, হেডার, ফুটার ও পৃষ্ঠা নম্বর যোগ করা পাঠ ২.৬<del>.</del> |

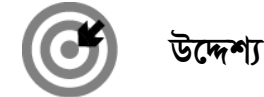

এই পাঠ শেষে আপনি–

- 'ডকুমেন্টে ছবি যোগ করার পদ্ধতি বর্ণনা করতে পারবেন।
- 'ডকুমেন্টে হেডার ও ফুটার যোগ করার পদ্ধতি ব্যাখ্যা করতে পারবেন।
- ডকুমেন্টে পৃষ্ঠা নম্বর সংযোজন করার পদ্ধতি ব্যাখ্যা করতে পারবেন।

### ডকুমেন্টে ছবি যোগ করা

ডকুমেন্টে ছবি সংযোজনের মাধ্যমে তথ্য ও ইনফরমেশনকে গ্রহণযোগ্য করা যায়। ছবি যোগ করার জন্য নিম্নের ধাপগুলো অনুসরণ করতে হবে।

১. Insert মেনুতে ক্লিক করে Illustrations কমান্ড গ্রুপে পিকচার আইকনে ক্লিক করতে হবে (চিত্র- ২১)।

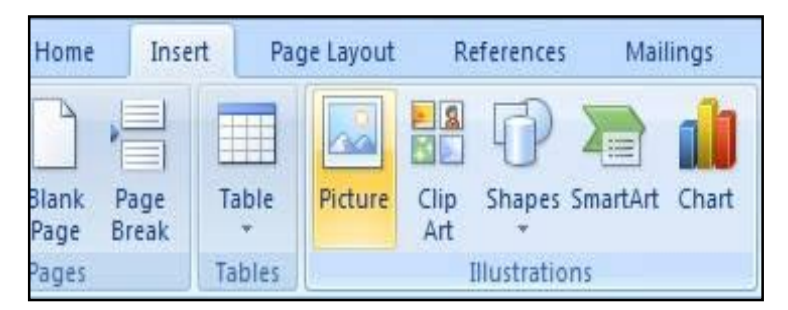

চিত্র ২১: Illustration কমাণ্ড গ্রুপ।

২. নতুন একটি ডায়লগ বক্স আসবে। পছন্দের ছবি সিলেক্ট করে ইনসার্ট বাটনে ক্লিক করলে ছবি যোগ হয়ে যাবে।

### ডকুমেন্টে হেডার (Header) যোগ করা

অনেক বড় ডকুমেন্টের ক্ষেত্রে প্রতি পেজের শীর্ষে একই ধরনের লেখা দিতে চাইলে হেডারের সাহায্যে তা খুব সহজেই করা যায়। হেডার যোগ করার জন্য নিম্নের ধাপগুলো অনুসরণ করতে হবে।

১. Insert মেনু হতে হেডার এন্ড ফুটার (Header Footer) কমান্ড গ্রুপে হেডার কমান্ড এ ক্লিক করতে হবে (চিত্র- ২২)। চিত্র- ২৩ এর মত একটি মেনু আসবে। যে কোন একটি অপশন সিলেক্ট করতে হবে।

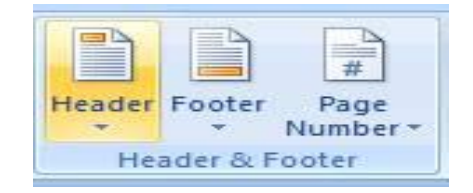

চিত্র ২২: Header and Footer কমাণ্ড গ্রুপ।

Buil **Blank** 

**Blank** 

Alpha

Annu

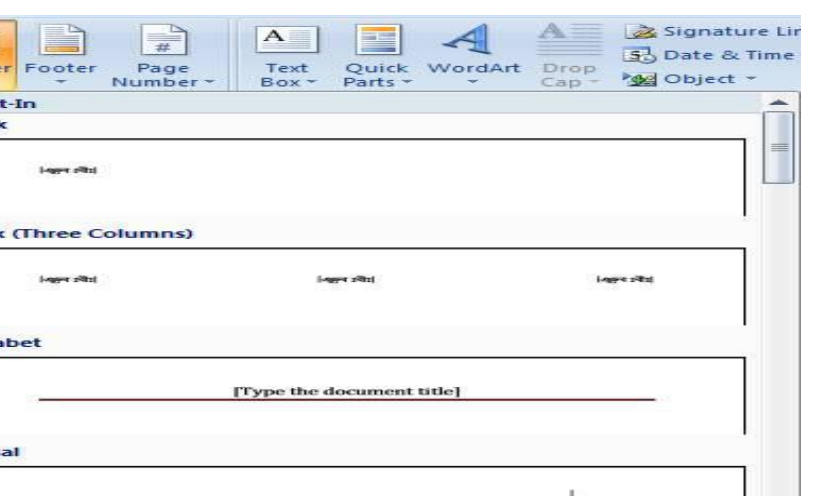

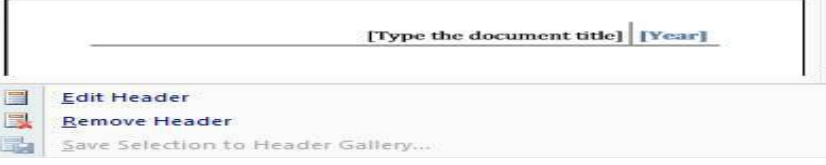

চিত্র ২৩: Header অপশম মেনু।

২. উদাহরণ স্বরূপ প্রথম অপশনটি নির্বাচন করলে ডকুমেন্ট এর উপরে চিত্র- ২৪ এর মত হেডার অপশন আসবে।

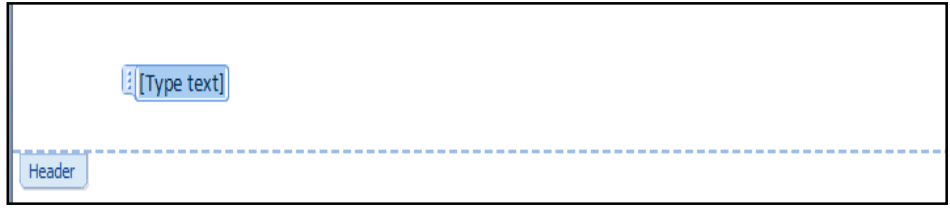

চিত্র ২৪: Header অপশন।

৩. টাইপ টেক্সটের মধ্যে কোন কিছু লিখে দিলে তা হেডার হিসেবে প্রিন্ট হবে। হেডারে এভাবে অনেক কিছু যেমন ফাইলের নাম, ফাইল তৈরিকারীর নাম, তারিখ, পৃষ্ঠা নাম্বার ইত্যাদি যোগ করা যায়।

### ডকুমেন্টে ফুটার (Footer) যোগ করা

অনেক বড় ডকুমেন্টের ক্ষেত্রে প্রতি পেজের নিচে একই ধরনের লেখা দিতে চাইলে ফুটার এর সাহায্যে তা খুব সহজেই করা যায়। ফুটার যোগ করার জন্য নিম্নের ধাপগুলো অনুসরণ করতে হবে।

১. Insert মেনু হতে হেডার এন্ড ফুটার (Header/Footer) কমান্ড গ্রুপে ফুটার কমান্ড এ ক্লিক করতে হবে (চিত্র- ২৫)। চিত্র- ২৬ এর মত একটি মেনু আসবে। যে কোন একটি অপশন সিলেক্ট করতে হবে।

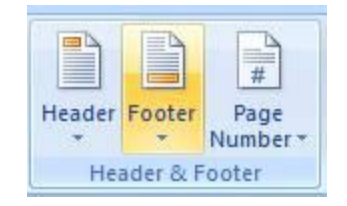

চিত্র ২৫: Header and Footer কমাণ্ড গ্রুপ।

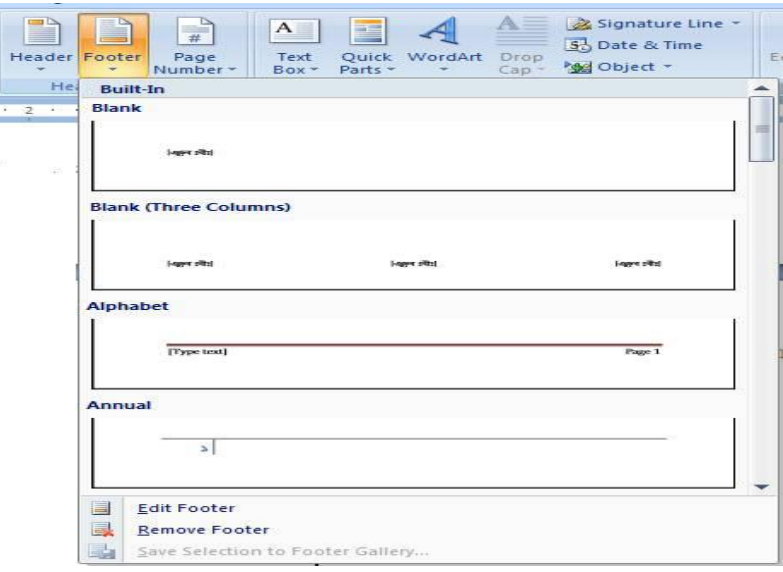

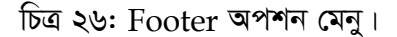

২. উদাহরণ স্বরূপ প্রথম অপশনটি নির্বাচন করলে ডকুমেন্ট এর উপরে চিত্র-২৭ এর মত ফুটার অপশন আসবে।

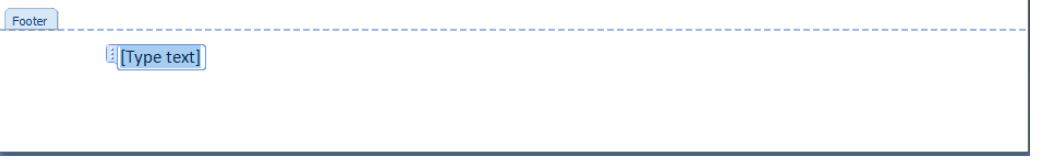

চিত্ৰ- ২৭: Footer অপশন।

৩. টাইপ টেক্সটের মধ্যে কোন কিছু লিখে দিলে তা ফুটার হিসেবে প্রিন্ট হবে। ফুটারে এভাবে অনেক কিছু যেমন- ফাইলের নাম, ফাইল তৈরিকারীর নাম, তারিখ, পৃষ্ঠা নাম্বার ইত্যাদি যোগ করা যায়।

## ডকুমেন্টে পৃষ্ঠা নম্বর যোগ করা

ডকুমেন্টে পৃষ্ঠা নম্বর যোগ করার জন্য নিম্নের ধাপগুলো অনুসরণ করতে হবে।

১. Insert মেনু হতে হেডার এন্ড ফুটার (Header and Footer) কমান্ড গ্রুপে Page Number কমান্ডের ক্লিক চিত্র- ২৮ এর মত করলে একটি নতুন ডায়লগ বক্স আসবে।

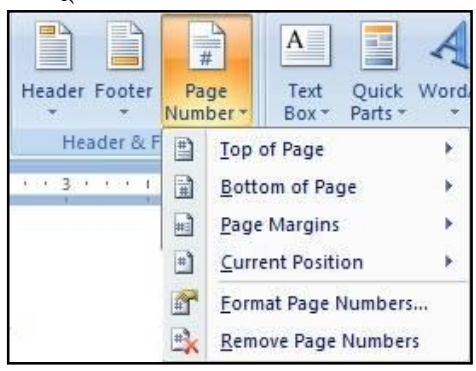

চিত্র ২৮: Page Number মেনু।

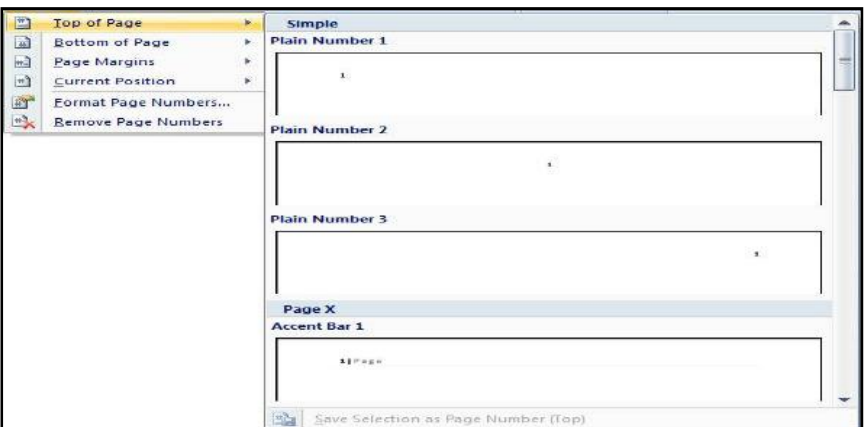

চিত্র ২৯: বিভিন্ন ধরনের Page Number অপশন।

- ৩. যে কোনো অপশন সিলেক্ট করলে পৃষ্ঠা নাম্বার যোগ হয়ে যাবে।
- 8. পৃষ্ঠা নাম্বার বিভিন্ন ফরমেটে (যেমন- অ্যারাবিক, রোমান ইত্যাদি) দেয়া যায়।

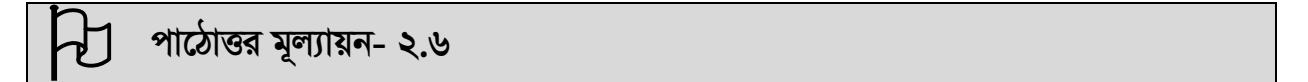

### সংক্ষিপ্ত প্ৰশ্ন ক.

ডকুমেন্টে কিভাবে পৃষ্ঠা নম্বর সংযোজন করা যায়?  $\mathcal{L}$ 

### খ. রচনামূলক প্রশ্ন

- এমএস ওয়ার্ডে একটি ডকুমেন্টের হেডারে বাংলাদেশ উন্মুক্ত বিশ্ববিদ্যালয় লিখুন এবং কার্যপদ্ধতি  $\sum_{i=1}^{n}$ ধারাবাহিকভাবে খাতায় লিপিবদ্ধ করুন।
- এমএস ওয়ার্ডে একটি ডকুমেন্টের ফুটারে স্কুল অফ এডুকেশন লিখুন এবং কার্যপদ্ধতি ধারাবাহিকভাবে ২. খাতায় লিপিবদ্ধ করুন।

# পাঠ ২.৭: | মাইক্রোসফট এক্সেল পরিচিতি **Microsoft Excel**

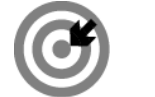

উদ্দেশ্য

এই পাঠ শেষে আপনি-

- মাইক্রোসফট এক্সেল কী তা বলতে পারবেন।
- কিভাবে এক্সেল চালু করতে হয় তা বলতে পারবেন।

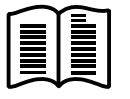

মাইক্রোসফট কর্পোরেশনের একটি জনপ্রিয় স্প্রেডশীট এনালাইসিস প্রোগ্রাম হলো এক্সেল। উইন্ডোজ ভিত্তিক এই প্যাকেজ প্রোগ্রামটির সাহায্যে খুব সহজেই গাণিতিক হিসাব নিকাশ, বিভিন্ন ফর্মুলা, চার্ট তৈরি ইত্যাদি কাজ করা যায়। এক্সেল প্রোগ্রাম মূলত কতগুলো কলাম ও সারির সমষ্টি যা শীট নামে পরিচিত।

### এক্সেল চালু করা

এমএস এক্সেল চালু করতে হলে আপনার কম্পিউটারে অবশ্যই এমএস এক্সেল প্রোগ্রামটি ইনস্টল করা থাকতে হবে। কম্পিউটার চালু করার পর নিচের ধাপগুলো অনুসরণ করে এমএস এক্সেল চালু করা যায়:

- ১. প্রথমে মাউস পয়েন্টারের মাধ্যমে Start বাটনে ক্লিক করতে হবে (চিত্র- ১)।
- ২. এরপর All Program এ ক্লিক করতে হবে (চিত্র-২)।
- ৩. এরপর নতুন একটি মেনু আসবে, যেখানে অনেকগুলো অপশন থাকবে। সেখানে মাইক্রোসফট অফিস অপশনটিতে ক্লিক করলে মাইক্রোসফট এক্সেল ২০০৭ অপশনটি পাওয়া যাবে। এটাতে ক্লিক করলে চিত্র-৪ এর ন্যায় মাইক্রোসফট এক্সেল উইন্ডোটি প্রদর্শিত হবে।

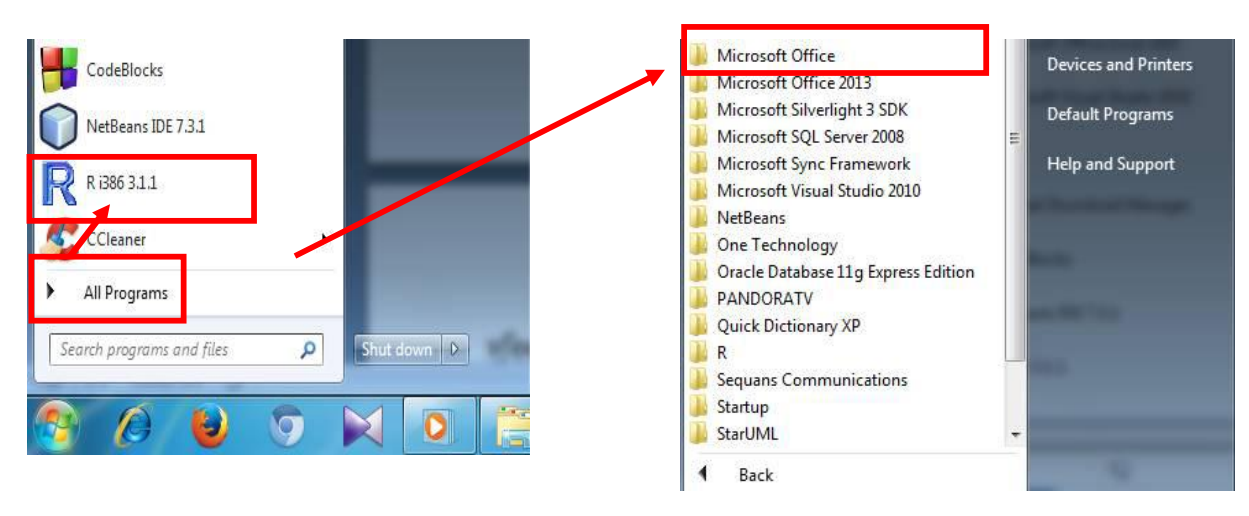

চিত্র ১: Start মেনু লিস্ট।

চিত্র ২: Select Mircrosoft Office.

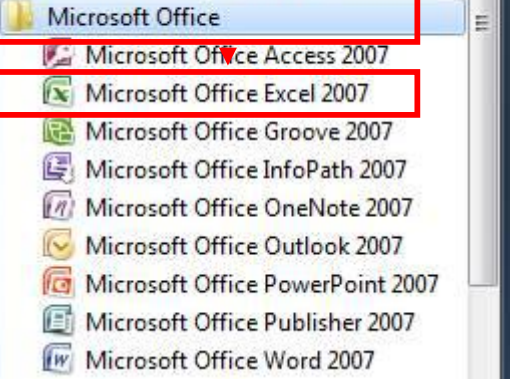

Maintenance

চিত্ৰ ৩: Select Microsoft Excel 2007.

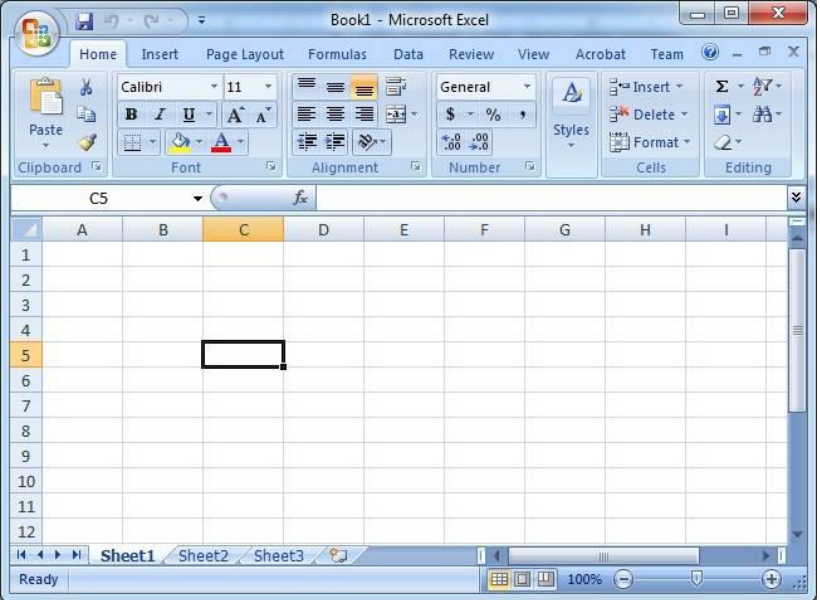

চিত্ৰ ৪: একটি ফাঁকা ওয়াৰ্কশীট।

### মূল্যায়ন- ২.৭

১. কম্পিউটার চালু করে মাইক্রোসফ্ট এক্সেল চালু করার ধাপগুলো লিখুন।

### ওয়ার্কশীটে উপাত্ত প্রবেশ করানো ও নতুন ওয়ার্কশীট সংযোজন পাঠ ২.৮:

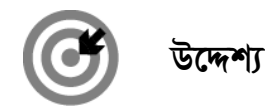

এই পাঠ শেষে আপনি–

- কিভাবে এক্সেল ওয়ার্কশীটে উপাত্ত প্রবেশ করাতে হয় তা ব্যাখ্যা করতে পারবেন।
- কিভাবে এক্সেল ওয়ার্কশীটে অতিরিক্ত সারি, কলাম সংযোজন করতে হয় তা বর্ণনা করতে পারবেন।

# ওয়ার্কশীট

ওয়ার্কশীটের কোন সেলে লিখতে হলে প্রথমে মাউস ক্লিক করে তা সক্রিয় করে নিতে হয়। অতঃপর কীবোর্ডের কী চেপে টেক্সট ও উপাত্ত লিখে এন্টার কী চেপে তা কার্যকরী করতে হবে। হিসেবের সুবিধার জন্য ওয়ার্কশীটে ডাটাগুলো সারি ও কলাম আকারে লিখতে হয়। সাধারণত এক জাতীয় ডেটা একই কলাম বা সারি বরাবর রাখা হয় এবং ডাটার নাম কিংবা ধরন নির্দেশ করার জন্য উপরে বা বামে লেবেল লেখা হয়। নিচে একটি ওয়ার্কশীটে উপাত্ত প্রবেশ করানোর কৌশল বর্ণনা করা হলো।

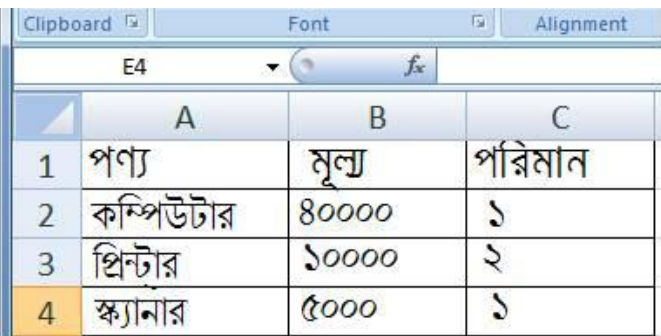

চিত্র ৫: ওয়ার্কশীট উপাত্ত প্রবেশ করানো।

- ওয়ার্কশীটের A1, A2, A3 ও A4 সেলে যথাক্রমে পণ্য, কম্পিউটার, প্রিন্টার ও স্ক্যানার টাইপ করুন।
- ওয়ার্কশীটের B1, B2, B3 ও B4 সেলে যথাক্রমে মূল্য 8০০০০, ১০০০০, ৫০০০ টাইপ করুন।
- ওয়ার্কশীটের  $C1$ ,  $C2$ ,  $C3$  ও  $C4$  সেলে যথাক্রমে পরিমান ১, ২ ও ১ টাইপকরুন।  $\blacksquare$

## ওয়াৰ্কশীট ফাইল সংরক্ষণ (Save) করা

নতুন ডকুমেন্টের লেখার কাজ শেষ করে ডকুমেন্টটি ভবিষ্যতের ব্যবহার করার জন্য সেইভ (Save) করতে হয়। এজন্য নিচের ধাপগুলো অনুসরন করতে হবেঃ

- ১. প্রথমে অফিস বাটনে ক্লিক করলে চিত্র- ৬ এর মত মেনু আসবে।
- ২. এরপর Save As অপশনটিতে ক্লিক করতে হবে (চিত্র- ৬) অথবা কীবোর্ড থেকে Ctrl+S চাপুন।

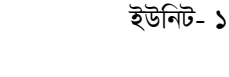

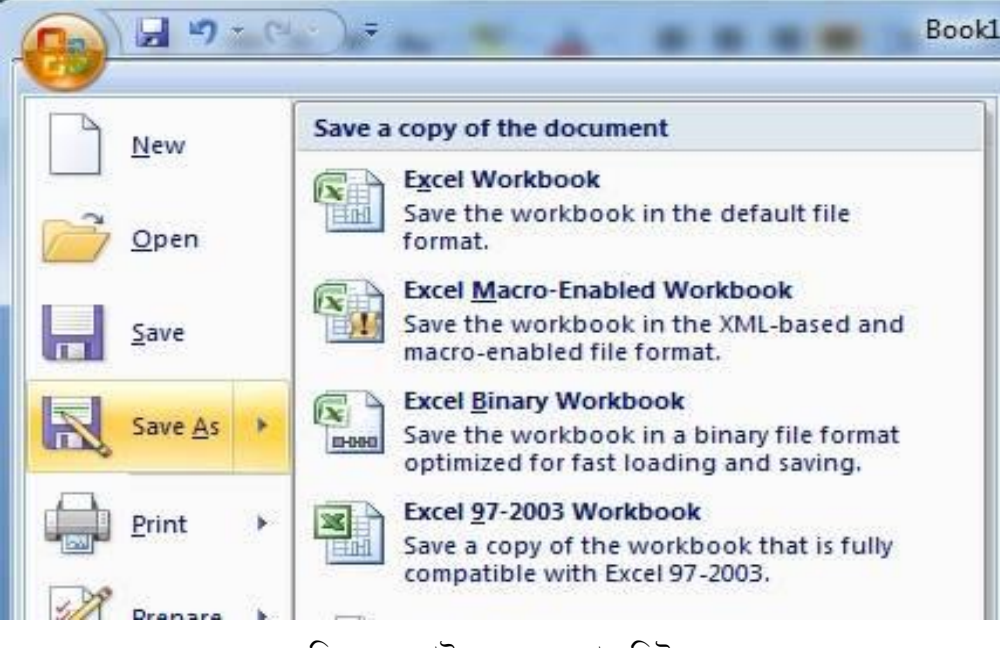

চিত্র- ৬: ফাইল মেনুর কমাণ্ড লিষ্ট।

৩. এতে আপনার সামনে চিত্র- ৭ এর মত একটি ডায়লগ বক্স আসবে। এরপর ডকুমেন্টটির একটি নাম, কোথায় সেইভ করব সিলেক্ট করে নিচের সেইভ বাটন এ ক্লিক করতে হবে।

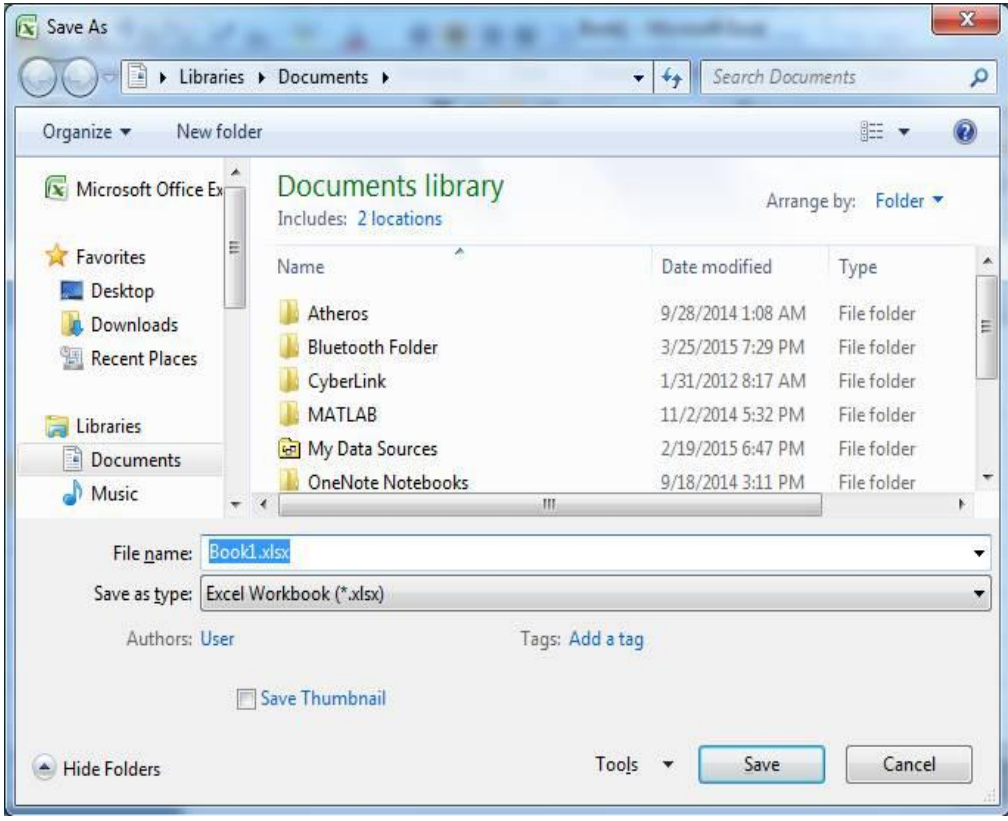

চিত্র ৭: Save As ডায়ালগ বক্স।

## পূৰ্বে সেইভ (Save) করা ডকুমেন্ট খোলা

পূর্বে সেইভ করা কোন ওয়ার্কশীট ফাইল বা ওয়ার্কবুক পুনরায় খুলতে গেলে নিচের ধাপগুলো অনুসরণ করতে হবে।

- ৩. প্রথমে File অপশনে গিয়ে Open অপশনটি ক্লিক করতে হবে অথবা কীবোর্ডের Ctrl+O চাপতে হবে।
- ৪. এরপর একটি ওপেন ডায়ালগ বক্স আসবে। সেখান থেকে প্রয়োজনীয় ফাইলটি নির্বাচন করে ওপেন বাটনে ক্লিক করতে হবে (চিত্র- ৮)

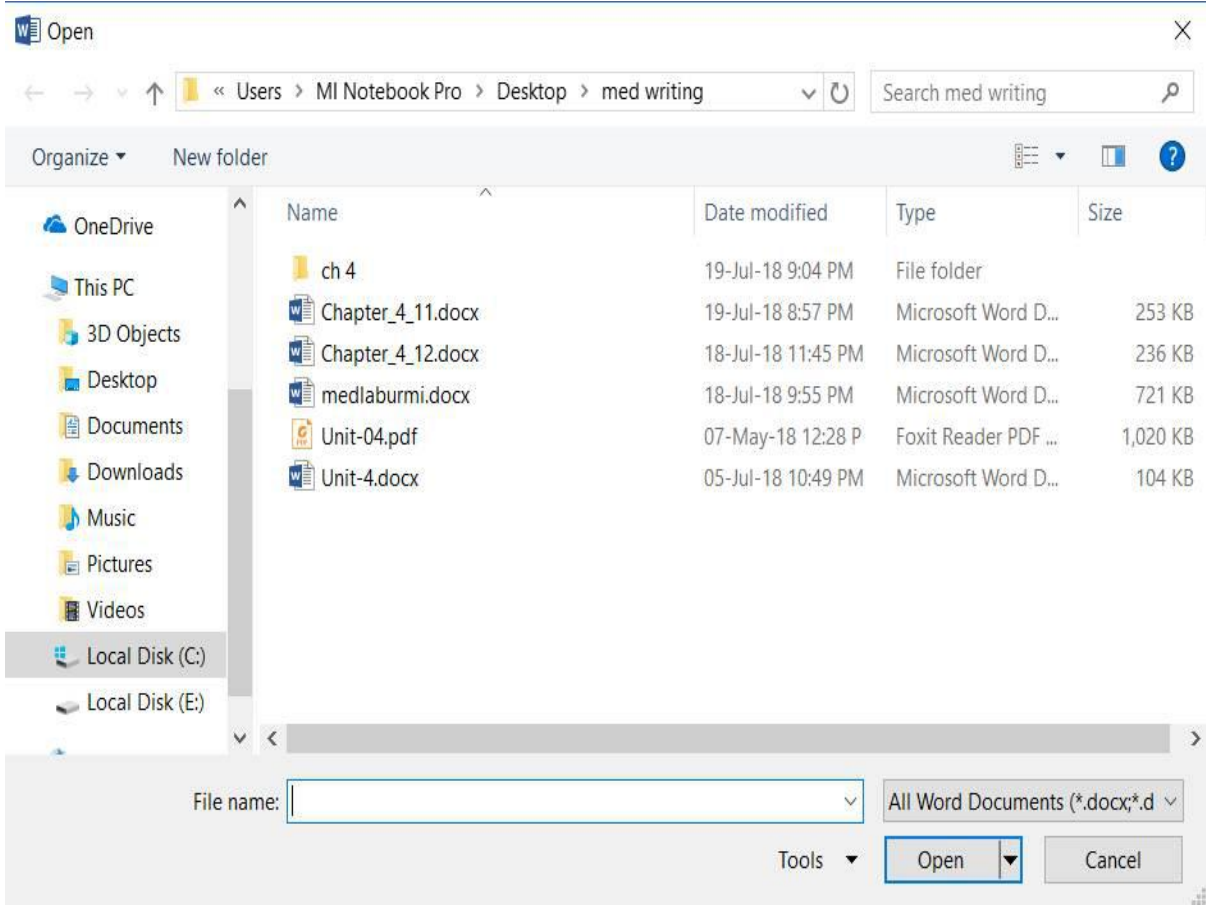

চিত্ৰ ৮: Open ডায়ালগ বক্স।

### ওয়ার্কশীটে অতিরিক্ত সারি ও কলাম সংযোজন

- ১. প্রয়োজনীয় ফাইল বা ওয়ার্কবুক Open করুন।
- ২. যেখানে সারি বা কলাম ইনসার্ট করতে চান তাতে মাউস পয়েন্টার দিয়ে ক্লিক করুন।
- ৩. এবার Insert মেনুতে ক্লিক করুন।
- 8. Insert থেকে Rows বা Coloumns সাবমেনুতে ক্লিক করুন।
- ৫. তাহলে উক্ত স্থানে সারি বা কলাম ইনসার্ট হবে।

নিচে দুটি নমুনা ওয়ার্কশীট দেয়া হলো (চিত্র- ৯ ও চিত্র ১০)। চিত্র- ৯ এ দেখানো ওয়ার্কশীট অপেক্ষা চিত্র- ১০ এর ওয়ার্কশীটে যথাক্রমে একটি সারি ও একটি কলাম বেশি যুক্ত করা হয়েছে।

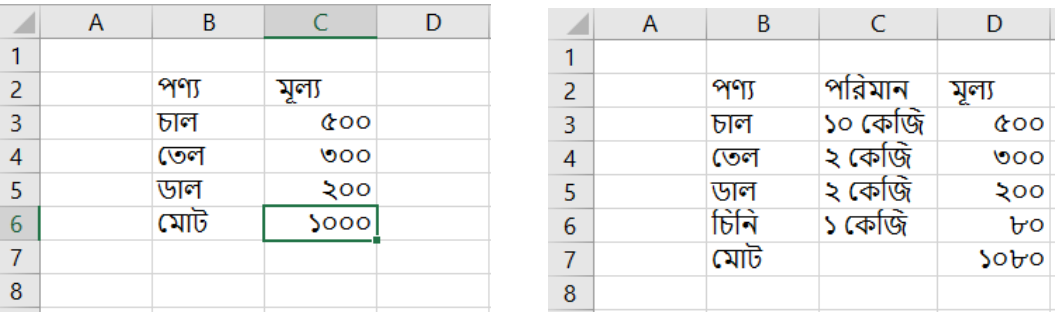

চিত্র ৯: সারি ও ২টি কলাম বিশিষ্ট ওয়ার্কশীট। চিত্র ১০: নতুন একটি সারি ও একটি কলাম বিশিষ্ট ওয়ার্কশীট।

### মূল্যায়ন- ২.৮

১. শিক্ষার্থী বন্ধুরা, কম্পিউটার চালু করে মাইক্রোসফ্ট এক্সেল প্রোগ্রামে একটি নতুন ওয়ার্কশীট খুলে তাতে<br>নিম্নরূপ তথ্য প্রবেশ করিয়ে নতুন একটি ফোল্ডার তৈরি করে তার অধীনে একটি ফাইলে সংরক্ষণ করুন।

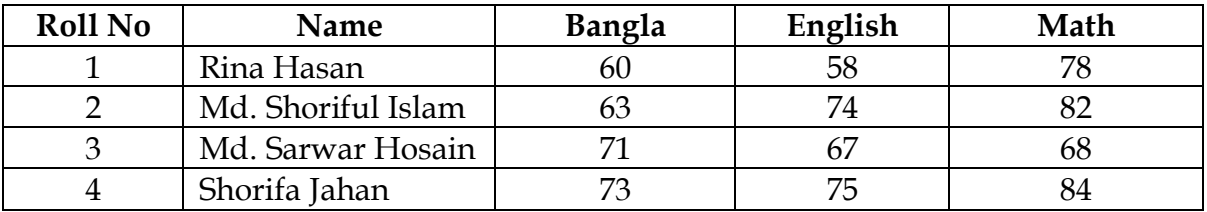

২. ১ নং-এ বর্ণিত টেবিলটিতে নতুন একটি শিক্ষার্থীর নম্বর যোগ করুন।

পাঠ ২.৯: | ওয়ার্কশীটে ফাংশন ও ফর্মুলা ব্যবহার উদ্দেশ্য

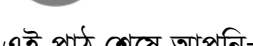

এই পাঠ শেষে আপনি–

- মাইক্রোসফ্ট এক্সেলে ফাংশন ব্যবহারের নিয়মগুলো বর্ণনা করতে পারবেন।
- মাইক্রোসফ্ট এক্সেলে বিভিন্ন ধরনের ফাংশন ব্যবহার করতে পারবেন।

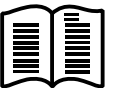

মাইক্রোসফ্ট এক্সেলে কিছু ফাংশন দেয়া আছে, যেগুলো ব্যবহার করে সহজেই অনেক কাজ করতে পারি। যেমন- যোগফল, অনেকগুলো সংখ্যার মধ্যে বড় বা ছোট সংখ্যা বের করা, সংখ্যার গড় ইত্যাদি।

ফাংশন ব্যবহারের ক্ষেত্রে নিয়ুলিখিত বিষয়গুলো অনুসরণ করতে হয়।

- ১. প্রত্যেক ফাংশন =() দিয়ে শুরু করতে হয়।
- ২. ছোট বা বড় অক্ষরে টাইপ করা যাবে।
- ৩. আর্গুমেন্ট ব্যবহারের ক্ষেত্রে ব্র্যাকেট ব্যবহার করতে হবে।
- ৪. একাধিক আর্গুমেন্ট এর ক্ষেত্রে সেমিকোলন (;), রেঞ্জের ক্ষেত্রে কোলন (ঃ) চিহ্ন ব্যবহার করতে হবে।

## মাইক্রোসফ্ট এক্সেলে (Microsoft Excel) যোগ করা

এক্সেলে SUM ফাংশন ব্যবহার করে অনেকগুলো সেল ভ্যালুর যোগফল বের করা যায়। চিত্র- ১১ এর মত ডাটা এন্ট্রি করে যোগফল করার জন্য নিচের ধাপগুলো অনুসরন করতে হয়:

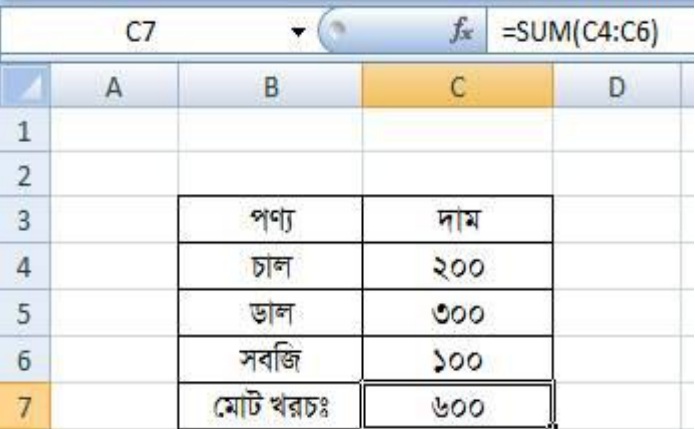

চিত্র ১১: Sum ফাংশন ব্যবহার করে যোগফল নির্ণয়।

- $\Sigma$ . C4, C5, C6 সেলে চাল, ডাল ও সবজির দাম এন্ট্রি করুন।
- ২.  $c$ 7 মোট খরচ বের করার জন্য কার্সর রেখে =SUM(C4:C6) লিখে এন্টার দিন।

৩. ফলাফল হিসেবে যোগফল ৬০০ আসবে।

### মাইক্রোসফ্ট এক্সেলে (Microsoft Excel) গুণ করা:

দুই বা ততোধিক সেলের ভ্যালু গুণ করে গুণফল দেখাতে হলে যে সেলে ফলাফল দেখতে চাই, সেই সেলে সুত্র লিখতে হয়। এক্সেলে সুত্র লেখার শুরুতে "=" সমান চিহ্ন ব্যবহার করতে হয়। যে সমস্ত সেলের গুণফল বের করতে হবে তাদের নাম দিয়ে গুণ চিহ্ন দিলে ফলাফল সেলে গুণফল পাওয়া যায়। যেমন– নিচের চিত্র- ১২ এ ৪০ কেজি চালের মোট মূল্য বের করে দেখানো হয়েছে।

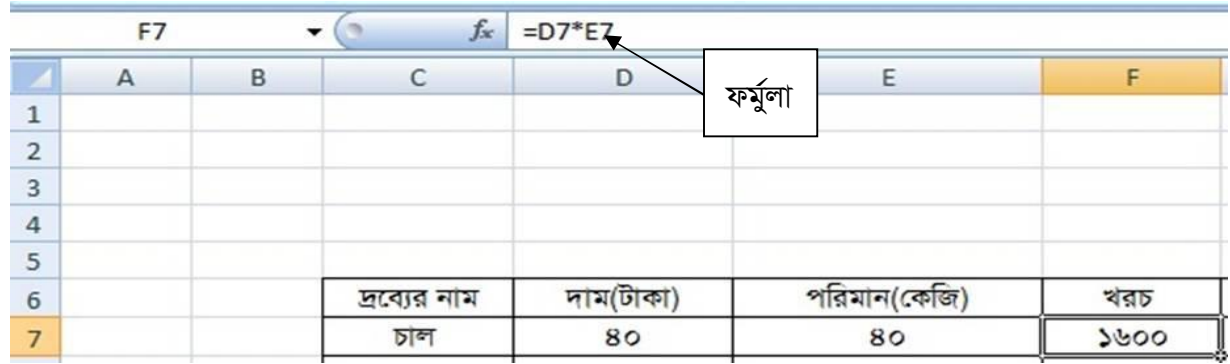

চিত্র ১২: ফর্মলা ব্যবহার করে গুণফল নির্ণয়।

এক্ষেত্রে নিচের ধাপগুলো দেখানো হয়েছে:

- $\Omega$ ,  $\overline{\Omega}$  সেলে চালের দাম ৪০ টাকা লেখা হয়েছে।
- ২. E7 সেলে চালের পরিমান হিসেবে ৪০ কেজি লেখা হয়েছে।
- **৩.** ফলাফল সেল F7-এ "=" চিহ্ন দিয়ে এর নাম দেয়া হয়েছে।
- 8. গুণ করার জন্য গুণ চিহ্ন (\*) দেয়া হয়েছে।
- ৫. এরপর E7 সেলের নাম লিখে ইন্টার (Enter) বাটনে ক্লিক করলে ফলাফল পাওয়া গেছে।

এছাড়া ফলাফল সেলে স্প্রেড শীট ফাংশন =PRODUCT লিখে সেলের রেঞ্জ লিখলেও ফলাফল পাওয়া যায়। (চিত্র- ১৩) এ তা দেখানো হল। PRODUCT ফাংশনের সেলের রেঞ্জ দিতে কোলন (ঃ) চিহ্ন ব্যবহার করা হয়েছে। ফাংশন ব্যবহার করে গুণ করার প্রধান সুবিধা হল অনেক গুলো সেলের ভ্যালু গুণ করার জন্য সব সেলের নাম না লিখে শুধুমাত্র সেলের রেঞ্জ লিখলেই হয়।

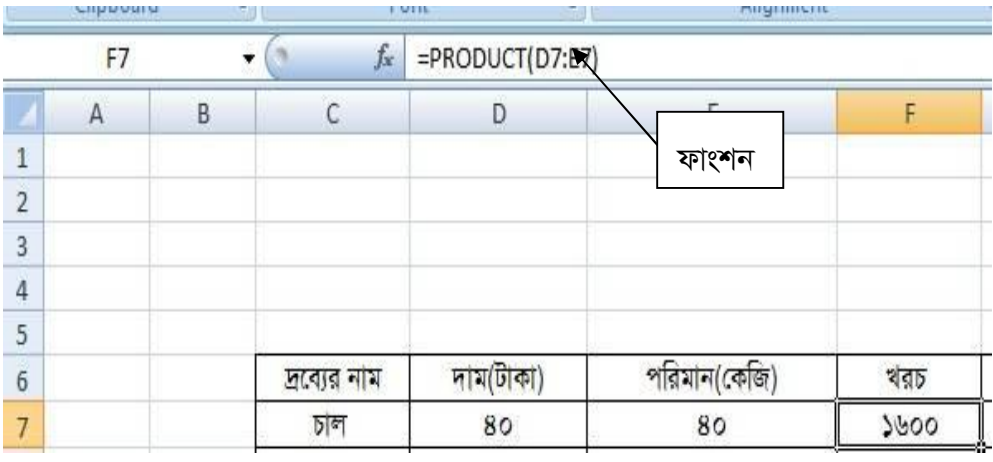

চিত্র ১৩: ফাংশন ব্যবহার করে গুণফল নির্ণয়।

### মাইক্রোসফ্ট এক্সেল (Microsoft Excel) এ ভাগ করা:

গুণ করার মত ভাগফল বের করার জন্য সুত্র ব্যবহার করা হয়। ভাগ করার জন্য "/" চিহ্নটি ব্যবহার করতে হয়। নিচের ধাপগুলো অনুসরন করতে হয়–

- ১. B5 সেলে মাসিক আয় ৩০০০ লেখা হয়েছে।
- ২. C5 সেলে দিনের সংখ্যা ১৫ লেখা হয়েছে।
- ৩. ফলাফল D5 সেলে সুত্র =B5/C5 লিখে ইন্টার বাটনে চাপলেই ফলাফল হিসেবে দৈনিক আয় হিসেবে ২০০ আসবে।

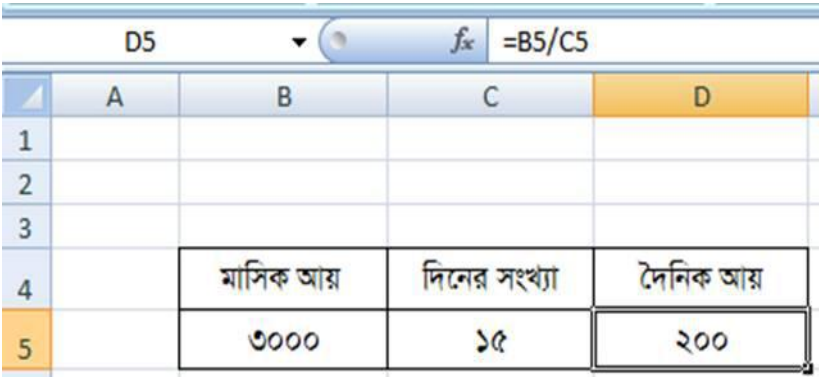

চিত্র ১৪: সূত্র ব্যবহার করে ভাগফল নির্ণয়।

### মাইক্রোসফ্ট এক্সেল (Microsoft Excel) শতকরা নির্নয় করা

বাস্তব জীবনে আমরা অনেক গাণিতিক হিসাব করি যেখানে শতকরা নির্ণয় করি। যেমন– ৪০০ টাকার ১৫% কত? শতকরা বের করার জন্য % চিহ্ন ব্যবহার করতে হয়। উপরের সমস্যা সমাধানের জন্য নিম্নের ধাপগুলো অনুসরন করতে হয়:

- $\mathsf{S}$ . B5 সেলে 8০০ টাকা নেয়া হয়।
- ২. C5 সেলে শতকরার পরিমান নেয়া হয়।
- ৩. ফলাফল সেলে (D5) সুত্র হিসেবে =B5\*C5% লিখলে উত্তর হিসেবে ৬০ টাকা ফলফল আসবে।

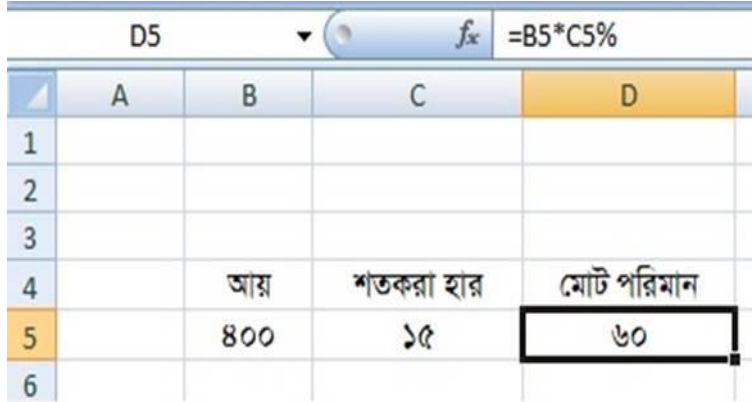

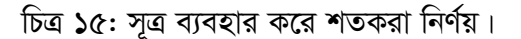

উদাহরণ: মনে করুন, নিম্নরূপ ওয়ার্কশিটের B কলামে প্রদত্ত Salary মান 20000 এর নিচে হয় তাহলে C কলামে 25% বোনাস, Salary মান 20000 এর উপরে হলে শতকরা 20% বোনাস হবে। এ জন্য প্রয়োজনীয় সত্ৰ লিখে ওয়াৰ্কশিটে দেখাতে হবে।

|                | Α | B      | C |
|----------------|---|--------|---|
|                |   |        |   |
| $\overline{2}$ |   |        |   |
| $\overline{3}$ |   | Salary |   |
| 4              |   | 15800  |   |
| $\overline{5}$ |   | 22000  |   |
| $\overline{6}$ |   | 13000  |   |
| $\overline{7}$ |   | 25000  |   |
| 8              |   |        |   |

চিত্র ১৬: ওয়ার্কশিট

সমাধান: উপরোক্ত ওয়ার্কশিটের B4 সেলে প্রদত্ত Salary মান হতে বোনাস বের করার জন্য সেল পয়েন্টারকে C2 ঘরে রেখে =IF(B4<20000, B4\*.25,B4\*.20) লিখে এন্টার দিতে হবে। ফলে C4 সেলে বোনাসের মান 3950 পাওয়া যাবে। এভাবে C5 সেলের জন্য বের করতে হবে। নিচের চিত্রে ওয়ার্কশীটে দেখানো হলো।

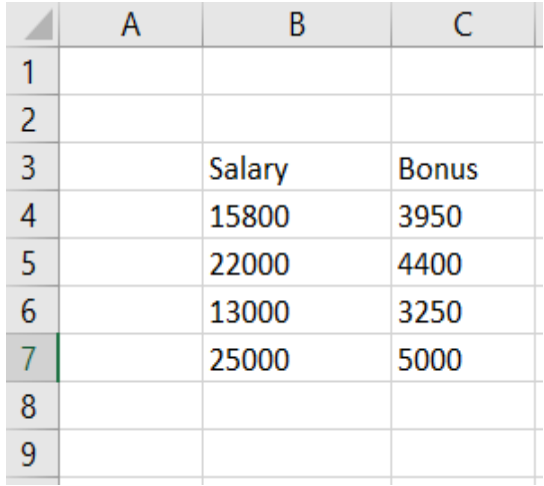

চিত্র ১৭: বোনাস নির্ণয়।

### $=$ IF(......) ফাংশন ব্যবহারের সাধারণ নিয়ম

- $\blacksquare$  =IF এরপর প্রথম বন্ধনীর মধ্যে শর্তগুলো কমা দিয়ে আলাদা করে লিখতে হয়।
- যতগুলো =IF থাকবে ফর্মুলার শেষে ততটি ব্র্যাকেট দিয়ে আবদ্ধ করতে হয়।
- আরগুমেন্ট মান নিউমেরিক হলে সরাসরি লিখতে হয়, আর টেক্সট হলে ডাবল কোটেশনের মধ্যে লিখতে হয়।
- $-$  =IF(...) ফাংশনে কোন AND কিংবা OR ব্যবহার করতে হলে এগুলোর আরগুমেন্টগুলো আবার আলাদা বন্ধনীর মধ্যে আবদ্ধ করতে হয়।

Information and Communication Technology in Education

উদাহরণ: =IF(A3>33,"পাশ", "ফেল") এ সুত্রটি কোন সেলে লিখে এন্টার দিলে যদি A3 সেলের মান 33 এর চেয়ে বড় থাকে তবে B3 সেলে "পাশ" লেখা দেখাবে, আর যদি 33 এর কম থাকে তাহলে "ফেল" দেখাবে। নিচের চিত্রে ওয়ার্কশীটে দেখানো হলো।

|   | А | в      |
|---|---|--------|
|   |   |        |
| 2 |   |        |
| 3 |   | ৩৪ পাশ |
| 4 |   | ৪৩ পাশ |
| 5 |   | ১২।ফেল |
| 6 |   |        |
| 7 |   |        |

চিত্র ১৮: IF ফাংশনের ব্যবহার।

### মূল্যায়ন- ২.৯

 $\lambda$ . নিচের ওয়ার্কশিটের B কলামে দ্রব্যের নাম, C কলামে প্রতি কে. জি দ্রব্যের দাম, D কলামে পরিমান দেয়া আছে। প্রয়োজনীয় সূত্র লিখে E কলামে প্রতিটি দ্রব্যের খরচ এবং মোট খরচ বের করে দেখাতে হবে।

|                | А | B            | С            | D                      | E                  |
|----------------|---|--------------|--------------|------------------------|--------------------|
| $\overline{1}$ |   |              |              |                        |                    |
| $\frac{2}{3}$  |   |              |              |                        |                    |
|                |   | দ্ৰব্যের নাম |              | দাম(টাকা) পরিমান(কেজি) | মোট                |
| 4              |   | চাল          | ¢o           | 28                     |                    |
| 5              |   | ডাল          | 8Q           | 50                     |                    |
| $\sqrt{6}$     |   | আটা          | 80           | 50                     |                    |
| $\overline{7}$ |   | চিনি         | $\mathbf{b}$ | ى                      |                    |
| 8              |   | তেল          | ሥ            | ٩                      |                    |
| $\overline{9}$ |   |              |              |                        | মেটি খ <u>ৰচ</u> = |
| 10             |   |              |              |                        |                    |

চিত্র ১৯: সূত্র ব্যবহার করে মোট খরচ নির্ণয়।

২. নিচের ওয়ার্কশীটের B কলামে প্রদত্ত Annual Salary মান যদি 120000 এর উপরে এবং 300000 নিচে হয় তাহলে C কলামে Tax 4000, Salary মান যদি 300000 এর উপরে হয় তাহলে 5% Tax হবে। এজন্য প্রয়োজনীয় সুত্র লিখে ওয়ার্কশীটে দেখাতে হবে।

|                | А | в                    | C   |
|----------------|---|----------------------|-----|
| 1              |   |                      |     |
| $\overline{2}$ |   |                      |     |
| 3              |   | <b>Annual Salary</b> | Tax |
| 4              |   | 320000               |     |
| 5              |   | 150000               |     |
| 6              |   | 220000               |     |
| $\overline{7}$ |   | 400000               |     |
| 8              |   | 185000               |     |
| 9              |   |                      |     |
|                |   |                      |     |

চিত্র ২০: সূত্র ব্যবহার করে  $\text{Tax}$  নির্ণয়।

এই পাঠ শেষে আপনি–

**FIE** 

 $\begin{array}{c|c}\n1 & 2 & 3 \\
4 & 5\n\end{array}$ 

6

 $\overline{7}$ 

 $\bf 8$ 

 $\overline{9}$ 

10

 $11\,$ 

 $12$ 

13

 $result1 - N$ 

General  $$ - 9/0$ 

গ্ৰেড

Num

 $\overline{\Omega}$ 

মোট

 $4<sub>b</sub>$ 

 $92$ 

A)

**A** 

44

 $95$ 

 $90^{\circ}$ 

৬২

 $95$ 

04

A)

 $4<sub>b</sub>$ 

# পাঠ ২.১০: | পরীক্ষার ফলাফল নির্ণয়ের জন্য রেজাল্টশীট তৈরি

পরীক্ষার ফলাফল নির্ণয়ের জন্য একটি পূর্ণাঙ্গ রেজাল্টশীট তৈরির পদ্ধতি বর্ণনা করতে পারবেন।

রেজাল্টশীট তৈরিতে সূত্রের প্রয়োগ, বিশ্লেষণ ও পরিবর্তন আলোচনা করতে পারবেন।

ফর্মূলা ব্যবহার করে একটি রেজাল্ট শীট তৈরি করা

উদ্দেশ্য

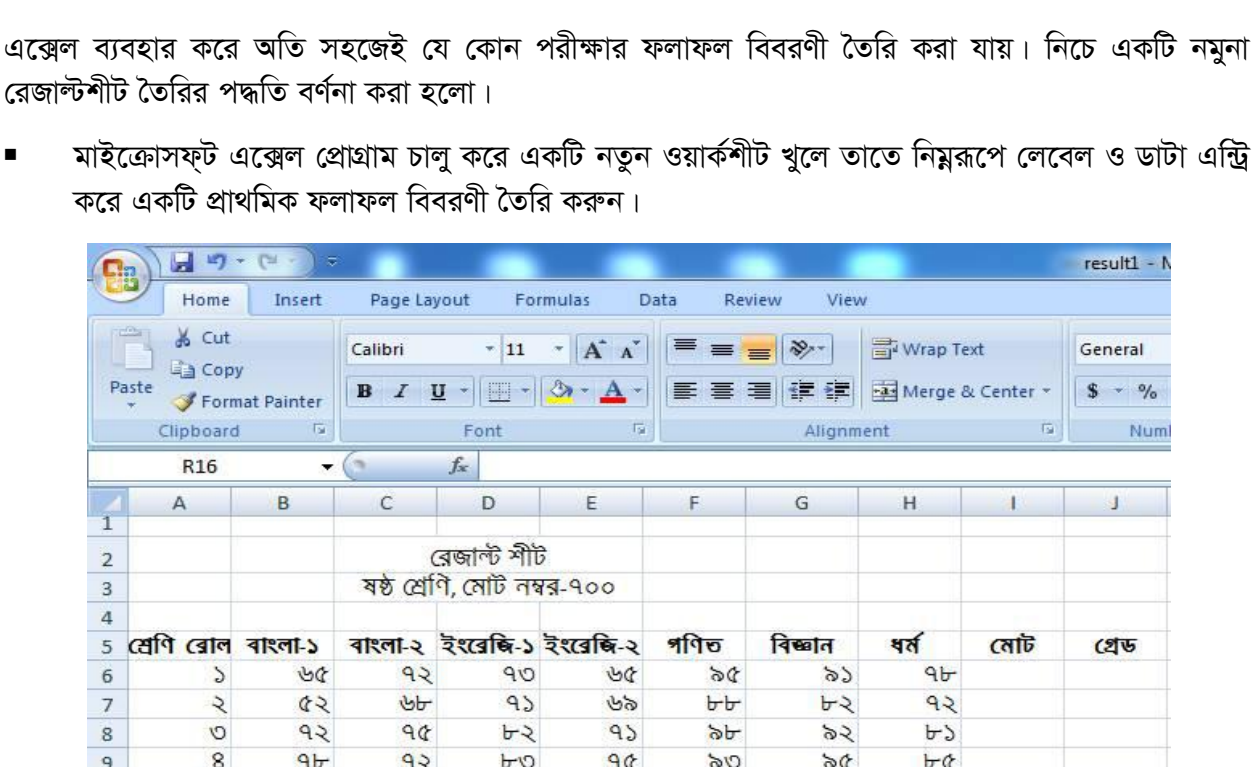

 $42$ 

 $CQ$ 

 $92$ 

 $90$ 

চিত্র ২১: প্রাথমিক ফলাফল বিবরণী।

 $UU$ 

 $\mathcal{B}$ 

 $Q_{\rm b}$ 

 $b$ 

59

 $90$ 

 $4<sub>b</sub>$ 

トイ

প্রাপ্ত মোট নম্বর নির্ণয়ের জন্য ওয়ার্কশীটের মোট (Tota l) কলামের ষষ্ঠ সারিতে অর্থাৎ I6 ঘরে  $\blacksquare$ =SUM(B6:H6) ফর্মুলা লিখে এন্টার কী চাপুন। ফলে I6 ঘরে A6 সেলে উল্লেখিত ক্রমিক নম্বরধারী পরীক্ষার্থীর প্রাপ্ত মোট নম্বর পাওয়া যাবে।

Information and Communication Technology in Education

 $UU$ 

 $8Q$ 

 $60$ 

 $4P$ 

 $\, \alpha$ 

৬

 $\mathsf q$ 

 $\rm{b}$ 

 $b$ 

 $Q$ 

 $95$ 

 $b2$ 

এবার I7 থেকে I13 প্রতিটি সেলে অনুরূপ ফর্মূলা লিখলে প্রতিটি সেলে প্রতিটি পরীক্ষার্থীর মোট প্রাপ্ত নম্বর পাওয়া যাবে। যা চিত্র ২২ তে দেখানো হলো।

| 클럽             | Home                      | Insert                   | Page Layout |                                | Formulas                  | Data           | View<br>Review |                       |        |                       |
|----------------|---------------------------|--------------------------|-------------|--------------------------------|---------------------------|----------------|----------------|-----------------------|--------|-----------------------|
|                | do Cut<br><b>Lig Copy</b> |                          | Calibri     | $-11$                          | $A^A$<br>$\rightarrow$    | = = =          | $8.7 -$        | Wrap Text             |        | Custom                |
|                | Paste                     | Format Painter           | $B$ $I$     | $\mathbf{u}$<br>Fele<br>$\sim$ | չ<br>$\mathbf{A}$         |                | ■ 喜 理   建 使    | Fax Merge & Center *  |        | $-$ %<br>$\mathbf{F}$ |
|                | Clipboard                 | $\overline{12}$          |             | Font                           | FSI.                      |                | Alignment      |                       | $-172$ | Num                   |
|                | 16                        | $\overline{\phantom{0}}$ |             | $f_{\mathbf{x}}$               | $=SUM(B6:H6)$             |                |                |                       |        |                       |
|                | $\triangle$               | B                        | $\subset$   | D                              | E                         | F.             | G              | н                     |        |                       |
| 2              |                           |                          |             | বেজাল্ট শীট                    |                           |                |                |                       |        |                       |
| š              |                           |                          |             | ষষ্ঠ শ্ৰেণি, মোট নম্বর-৭০০     |                           |                |                |                       |        |                       |
| ı<br>5         | শ্ৰেণি ৰোল ৰাংলা-১        |                          |             |                                | ৰাংলা-২ ইংৰেজি-১ ইংৰেজি-২ | গণিত           | বিজ্ঞান        | ধৰ্ম                  | নোট    | গ্ৰেড                 |
| 5              | $\mathcal{D}$             | 30                       | 92          | 90                             | 30                        | $\delta$       | 55             | 9 <sub>b</sub>        | 60D    |                       |
| z              | $\mathcal{L}$             | 42                       | AD          | 95                             | ৬৯                        | トト             | トマ             | 92                    | QO2    |                       |
| 3              | O                         | 92                       | 96          | トイ                             | 95                        | $\delta$       | 55             | A <sub>2</sub>        | 895    |                       |
| 3              | 8                         | 4 <sub>b</sub>           | 92          | <b>b</b> o                     | 90                        | 06             | 56             | <b>b</b> <sup>c</sup> | 45     |                       |
| $\Omega$       | ¢                         | UU                       | もし          | 42                             | UU                        | ৬৭             | 95             | トマ                    | 898    |                       |
| $\mathbf{1}$   | 凸                         | 8Q                       | 48          | 85                             | 85                        | 62             | QQ             | 65                    | 089    |                       |
| 2              | $\mathcal{A}$             | やみ                       | 42          | 92                             | 45                        | 4 <sub>b</sub> | A <sub>2</sub> | 96                    | 000    |                       |
| 3              | ৮                         | 4P                       | ৬১          | 49                             | b                         | OQ             | 45             | ৬২                    | 852    |                       |
| $\overline{a}$ |                           |                          |             |                                |                           |                |                |                       |        |                       |

চিত্র ২২: মেট নম্বর নির্ণয়।

- পরীক্ষার্থীদর ফলাফল তথা প্রাপ্ত লেটার গ্রেড নির্ণয়ের জন্য ওয়ার্কশীটের  $\operatorname{Grade}$  কলামের ৫ম সারিতে অর্থাৎ J6 ঘরে =IF(I6>=560, "A+", IF(I6>=490, A",IF(I6>=420, "B+", IF(I6>=350, "B",  $IF(I6>=231,"C", 'F"), ))$ ) ফর্মুলা লিখে এন্টার কী চাপুন।  $[6$  ঘরে সংশ্লিষ্ট পরীক্ষার্থীর প্রাপ্ত লেটার গ্রেড প্ৰদৰ্শিত হবে।
- এবার J7 থেকে J13 প্রতিটি সেলে অনুরুপ ফর্মুলা লিখলে প্রতিটি সেলে প্রতিটি পরীক্ষার্থীর প্রাপ্ত লেটার গ্ৰেড পাওয়া যাবে। যা চিত্ৰ ২৩ তে দেখানো হলো।

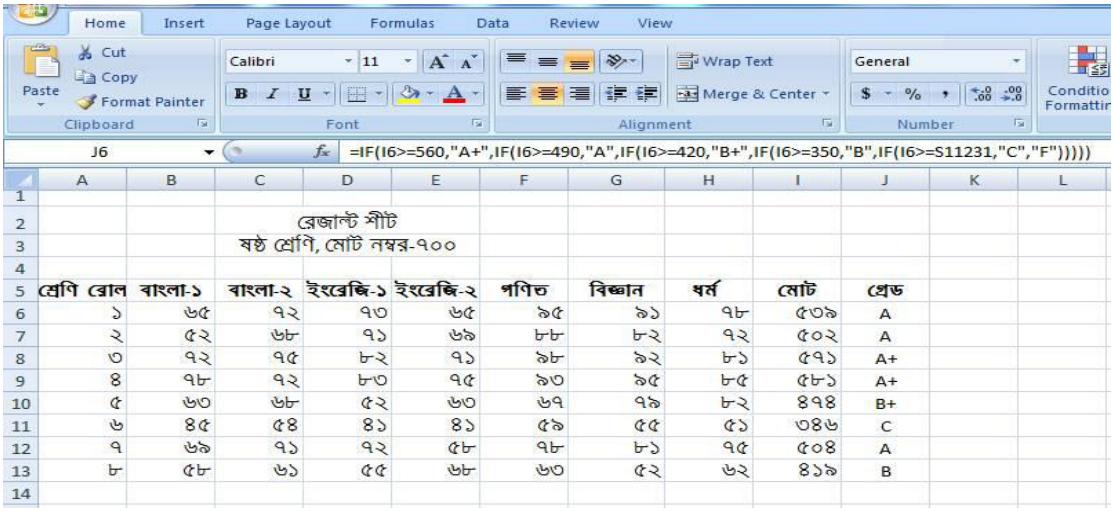

চিত্র ২৩: প্রাপ্ত লেটার গ্রেড নির্ণয়।

### মূল্যায়ন- ২.১০

১. মাইক্রোসফট এক্সেলে আপনার বিদ্যালয়ের যে কোন শ্রেণির শিক্ষার্থীদের বার্ষিক ফলাফলের একটি রেজাল্ট শীট তৈরি করুন।